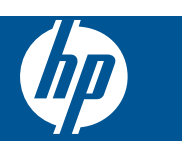

# **Cuprins**

**[1](#page-4-0)**

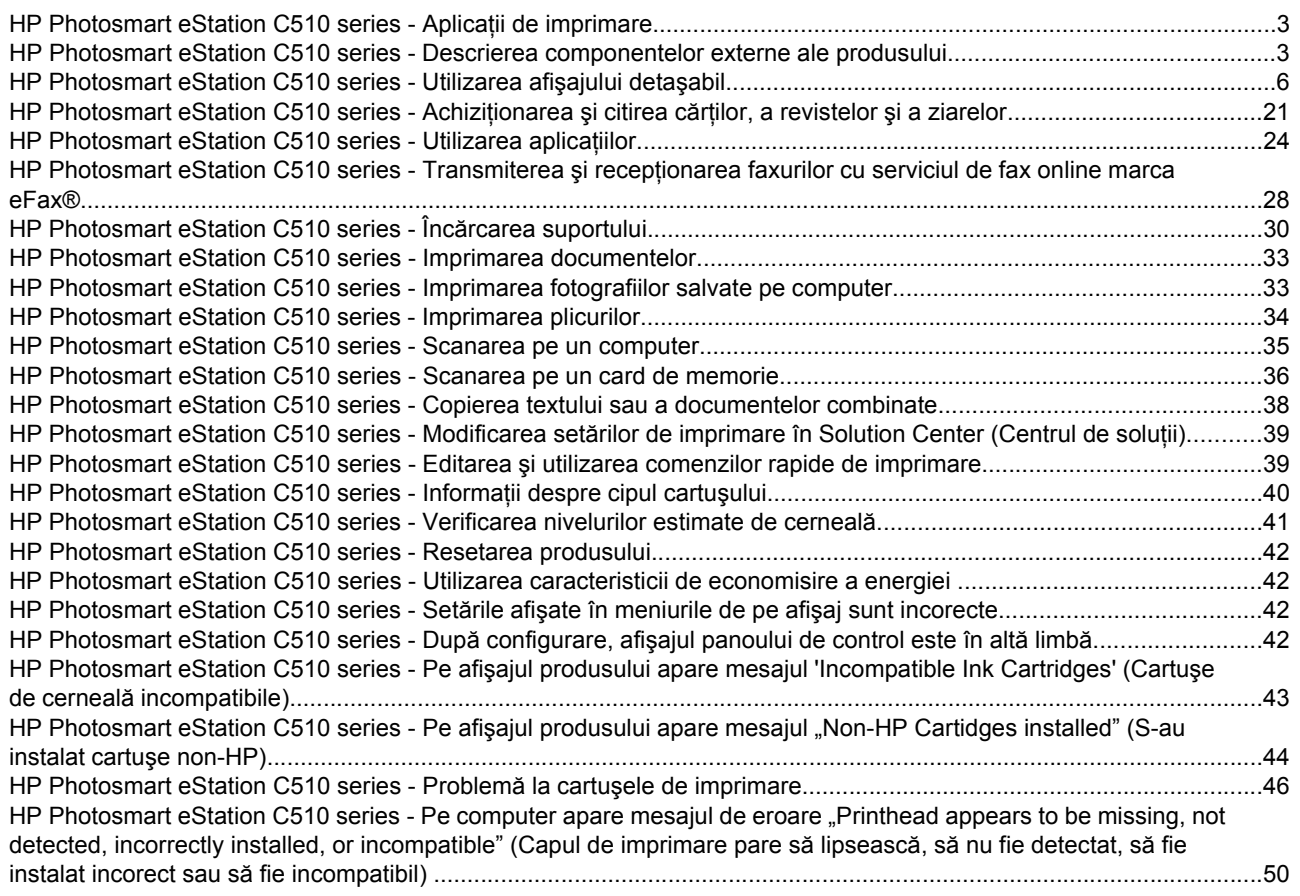

# <span id="page-4-0"></span>**1**

# **HP Photosmart eStation C510 series - Aplicaţii de imprimare**

Puteţi utiliza imprimanta pentru a răsfoi şi imprima conţinut fără computer.

Noul HP Photosmart eStation deschide noi orizonturi pentru imprimarea Internet—direct de pe imprimantă. Afişajul îmbunătățit HP Touchsmart simplifică imprimarea conținutului Web preferat fără PC. Selectați dintr-o gamă largă de aplicaţii sau creaţi unele proprii şi realizaţi fotografii impresionante şi imprimări zilnice de oriunde.

Utilizați afișajul TouchSmart și aplicațiile de imprimare—comenzi rapide către o varietate de conținut Web formatat —pentru a imprima hărţi, fotografii, jocuri puzzle Sudoku, pagini de colorat, calendare, ştiri şi multe altele fără computer.

Aflați cum să utilizați aplicațiile de imprimare la [HP ePrintCenter](http://www.hp.com/go/eprintcenter).

### **HP Photosmart eStation C510 series - Descrierea componentelor externe ale produsului**

• **Vedere din faţă a imprimantei**

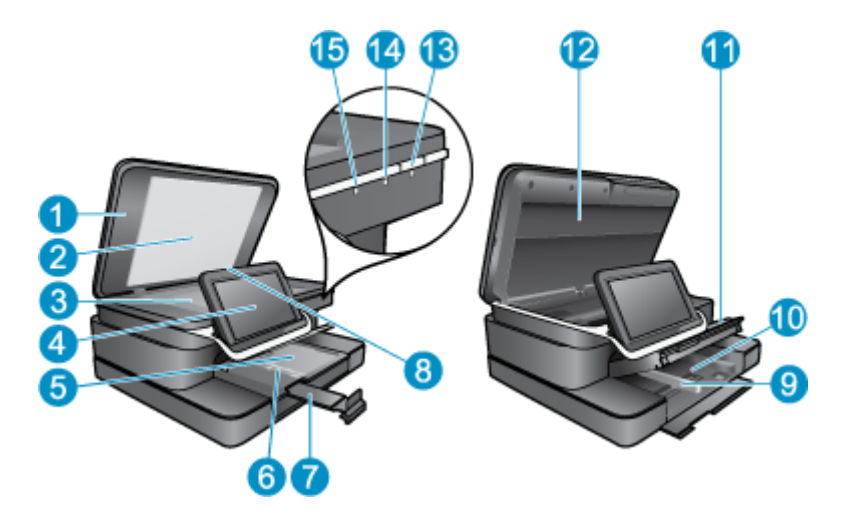

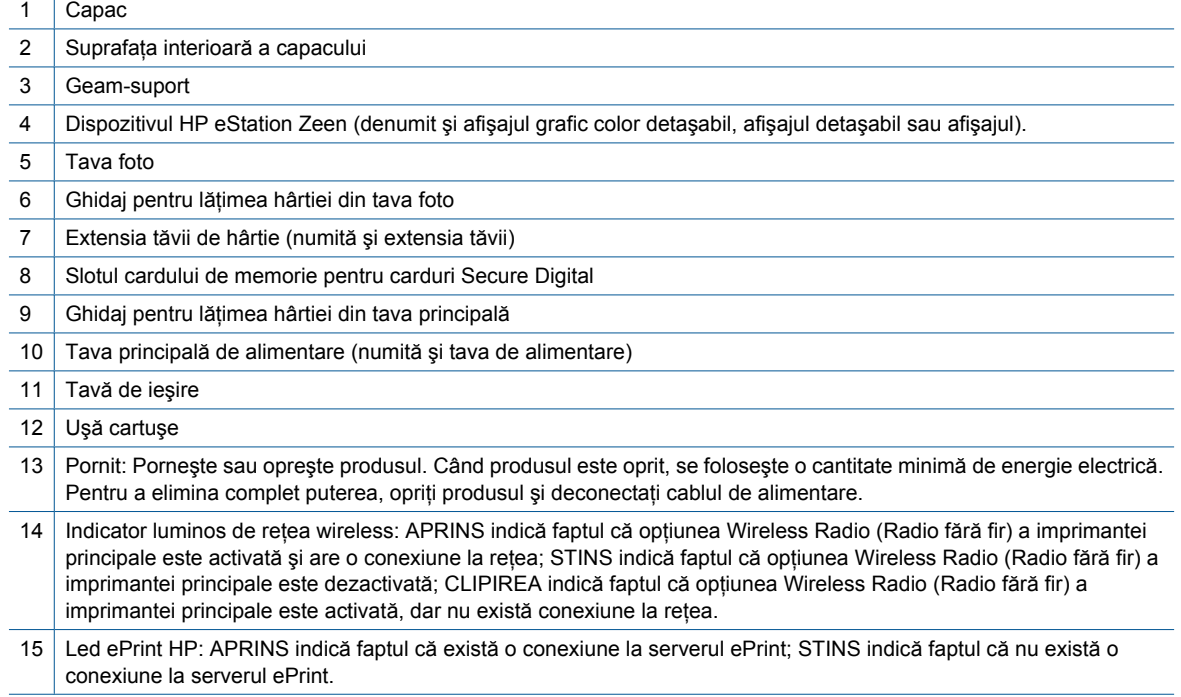

• **Vedere din spate a afişajului**

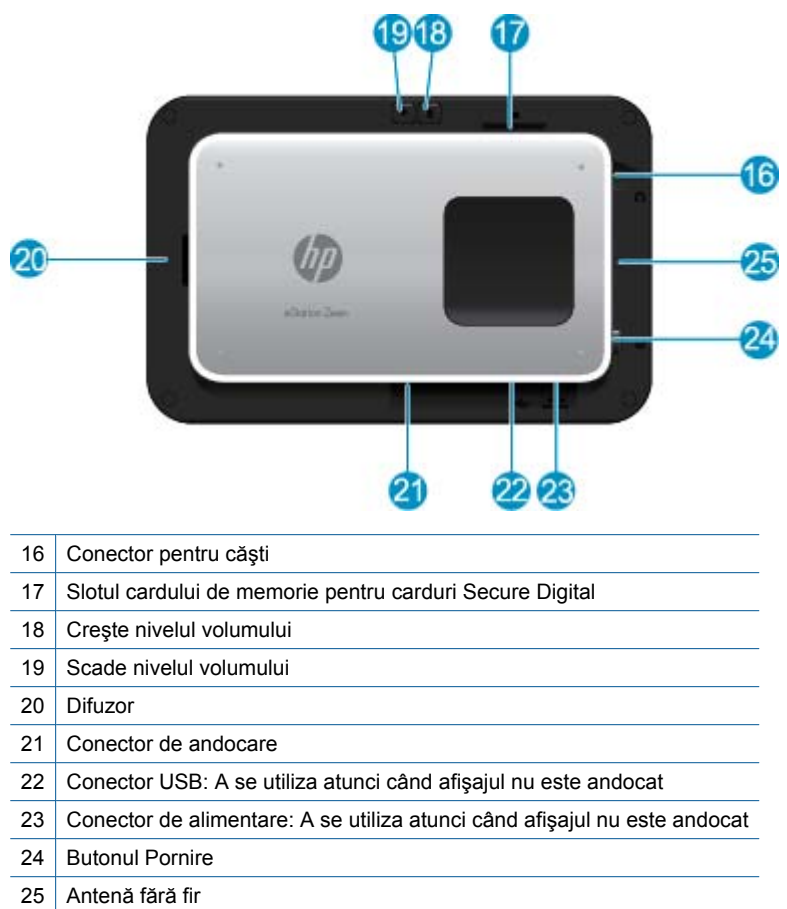

### • **Afişaj secundar aflat în spatele afişajului detaşabil**

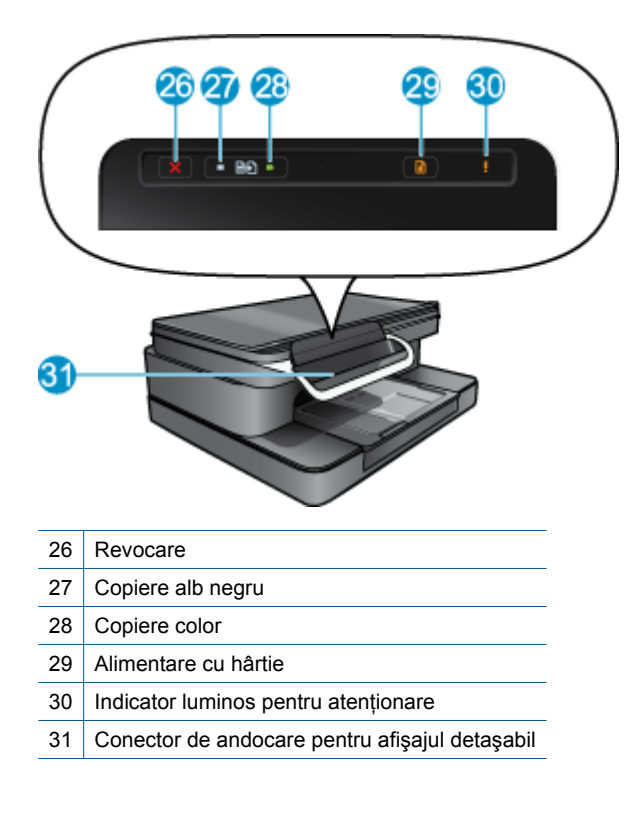

<span id="page-7-0"></span>• **Vedere de sus şi din spate a imprimantei**

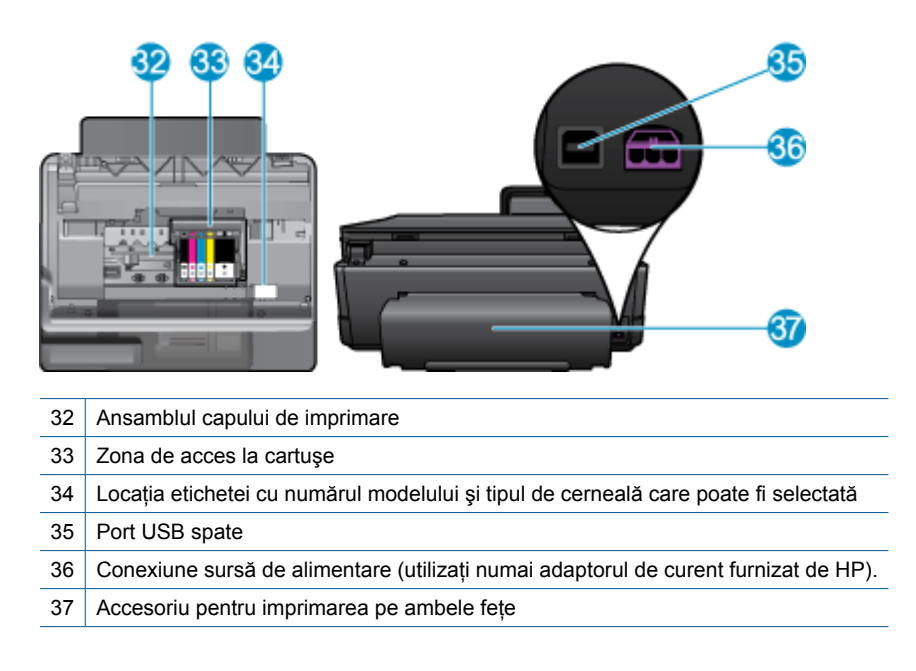

## **HP Photosmart eStation C510 series - Utilizarea afişajului detaşabil**

Afişajul detaşabil al acestui produs este cunosct şi sub numele de HP eStation Zeen sau Zeen. Exploraţi cât de simplu este să navigați prin ecrane și meniuri, să particularizați ecranul de început și să vă gestionați aplicațiile. Vizualizaţi animaţiile pentru a afla cum să beneficiaţi la maximum de HP eStation Zeen.

### **Turul ecranului de început**

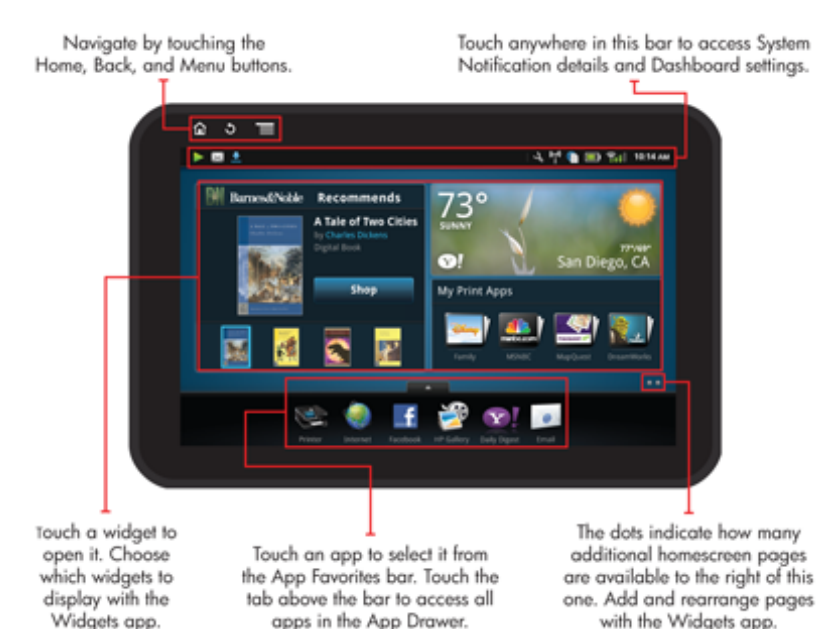

### **Noţiuni de bază privind navigarea**

Aflaţi cum se navighează şi cum se utilizează HP eStation Zeen.

#### **Utilizarea controalelor de navigare**

#### **Utilizarea controalelor de navigare**

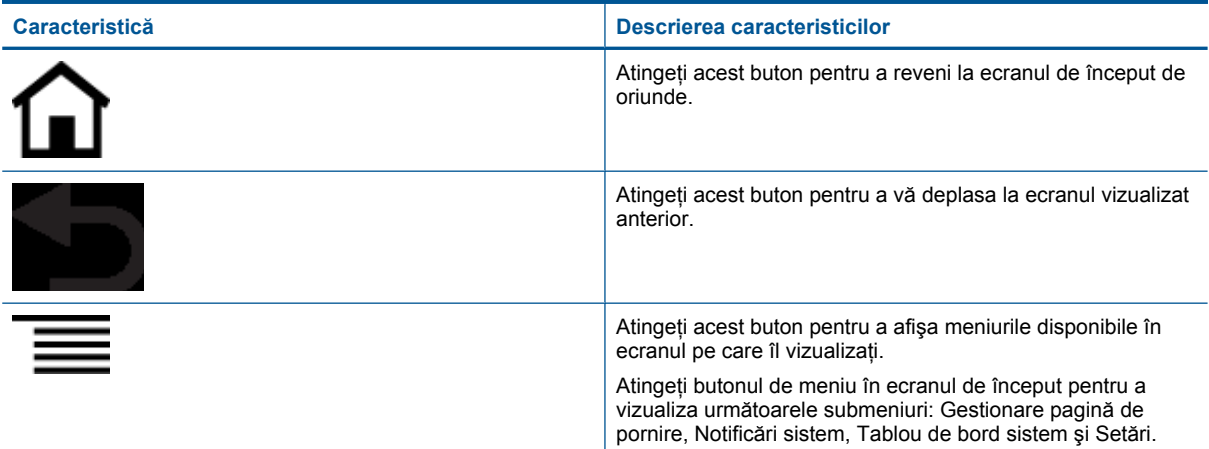

#### **Rotirea afişajului**

Puteţi vizualiza afişajul în orientarea de tip vedere sau portret.

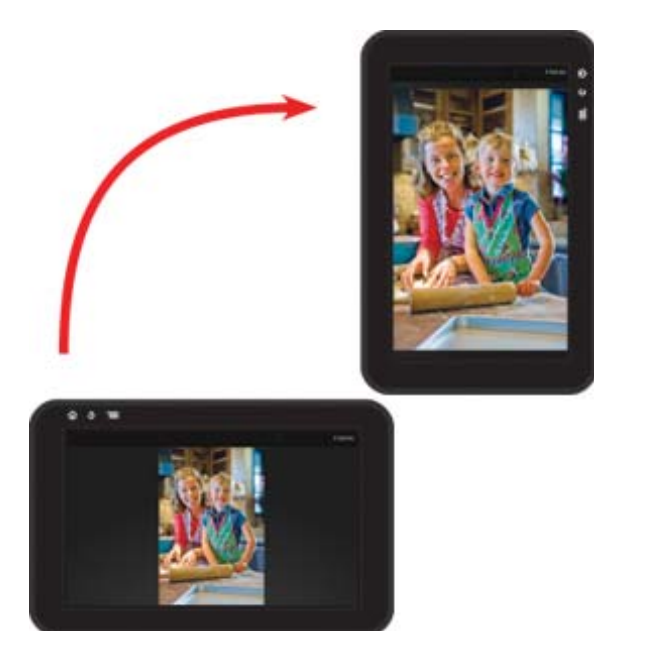

#### **Vizualizarea mai multor pagini în ecranul de început**

Pentru a vă deplasa între pagini, apăsaţi cu degetul spre stânga sau spre dreapta.

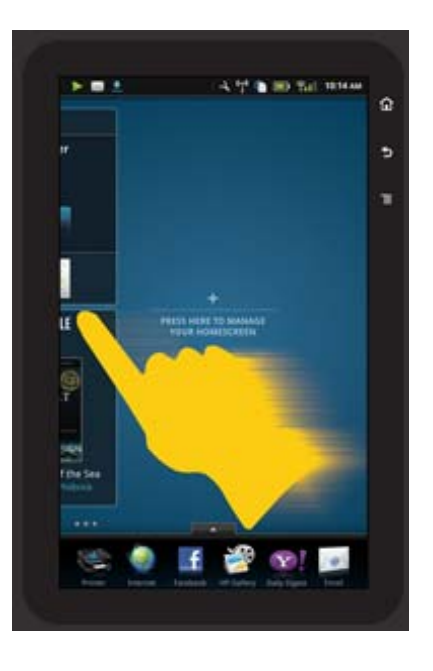

#### **Deplasarea prin liste**

Pentru a vizualiza conținuturi sub sau deasupra zonei de ecran, apăsați cu degetul în sus sau în jos.

#### **Mutarea unei aplicaţii**

Atingeţi fila de deasupra barei Apps Favorites (Aplicaţii preferate) pentru a vizualiza toate aplicaţiile. Aţingeţi şi ţineţi apăsată o aplicaţie, apoi glisaţi-o unde doriţi.

 $\hat{P}$ **<sup>***†***\*</sup> Notă** Singura aplicație pe care nu o puteți muta sau elimina este aplicația Printer (Imprimantă); aceasta trebuie să se găsească întotdeauna pe bara Apps Favorites (Aplicaţii preferate).

#### **Strângeţi pentru a micşora, extindeţi pentru a mări**

Când vizualizati o fotografie în aplicatia HP Gallery (Galerie HP), puteți să vă strângeți degetele pe ecran pentru a micşora imaginea şi să extindeţi degetele pentru a mări imaginea.

#### **Opţiunile butonului de alimentare**

Când se scoate HP eStation Zeen de pe imprimanta principală, reduceți utilizarea bateriei ecranului (fără a-l opri) apăsând pe butonul de **alimentare** de pe partea din spate. Apăsaţi din nou pe butonul de **alimentare** pentru a reveni la acelaşi ecran afişat când l-aţi introdus în starea de repaus.

Pentru a opri alimentarea bateriei dispozitivului HP eStation Zeen în timp ce se scoate de pe imprimanta principală, apăsaţi şi menţineţi apăsat butonul de **alimentare** de pe partea din spate timp de câteva secunde până când se afişează meniul **Power Options** (Opţiuni de alimentare), apoi atingeţi **Shut Down (Închidere)**. În acest meniu, aveţi şi posibilitatea de a dezactiva conexiunea fără fir, a dezactiva sunetele ecranului sau a revoca.

Dacă meniul **Power Options** (Opţiuni de alimentare) nu se afişează când menţineţi apăsat butonul de alimentare timp de câteva secunde, puteti reseta HP eStation Zeen.

Unele stări de eroare necesită resetarea HP eStation Zeen pentru a rezolva problema. Puteţi reseta HP eStation Zeen pentru recuperare după una dintre următoarele probleme:

- HP eStation Zeen nu răspunde la atingere sau la apăsarea butonului pentru o perioadă îndelungată de timp.
- Ecranul s-a blocat.
- Butonul **Aprins** nu răspunde la apăsare.

Pentru a reseta HP eStation Zeen, ţineţi apăsat butonul de **alimentare** timp de cel puţin opt secunde.

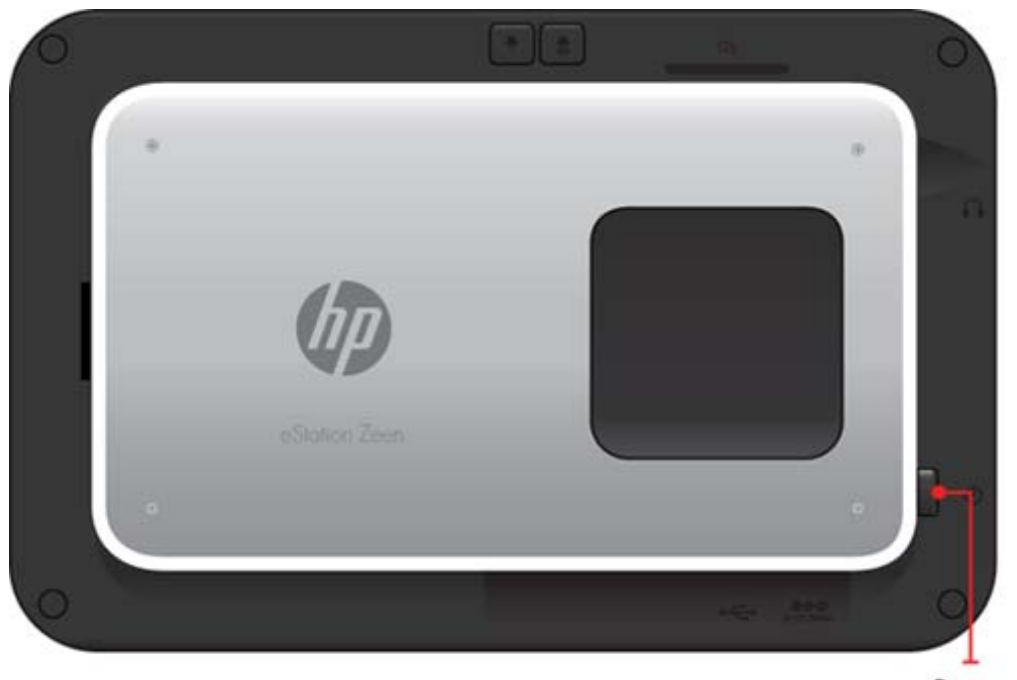

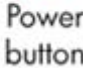

### **Gestionarea ecranului de început**

Puteți să particularizați zona de widgeturi a paginilor ecranului de început, să adăugați pagini noi și să rearanjați pagini.

#### **Gestionarea zonei de widgeturi**

Puteţi să particularizaţi zona de widgeturi a paginilor ecranului de început prin amplasarea de elemente de diferite dimensiuni din biblioteca de widgeturi pe grila 4 pe 4.

Produsul este livrat cu trei pagini populate deja pe ecranul de început. Puteţi să adăugaţi încă maximum cinci pentru un total de opt pagini ale ecranului de început. Puteţi să mutaţi şi să eliminaţi elemente şi să adăugaţi widgeturi, aplicaţii şi marcaje pe o pagină a ecranului de început.

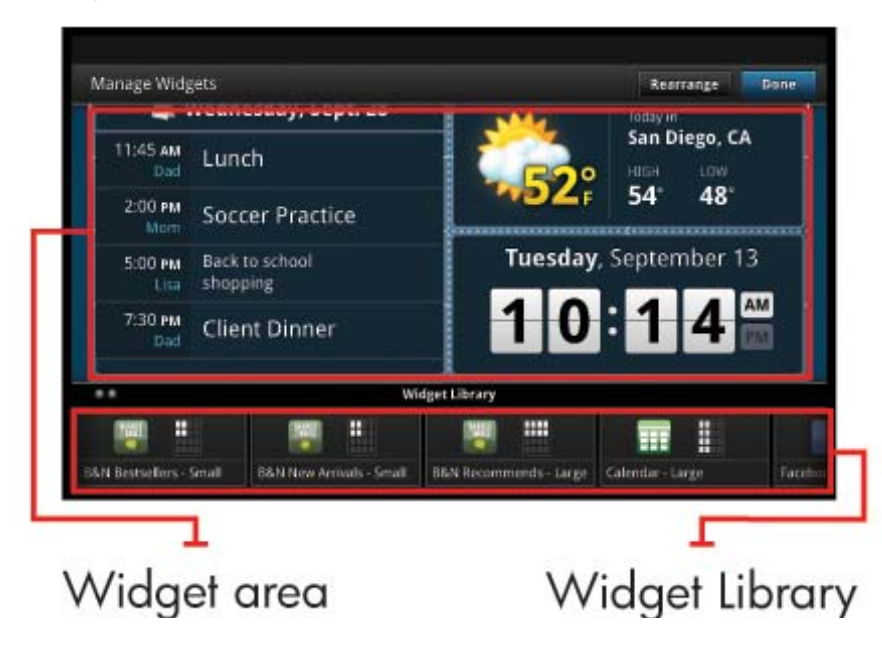

#### **Vizualizarea bibliotecii de widgeturi**

Pentru a vizualiza biblioteca de widgeturi:

- **1.** Atingeţi aplicaţia **Widgets (Widgeturi)**, iar apoi atingeţi **OK**.
- **2.** Apăsaţi cu degetul spre stânga sau spre dreapta pentru a vizualiza toate widgeturile disponibile. Spaţiul din grilă ocupat de fiecare widget se afişează în grila mică din partea dreaptă a pictogramei de widget în biblioteca de widgeturi.
- $\mathbb{R}^n$  **Notă De asemenea, puteți să accesați ecranul Manage Widgets (Gestionare widgeturi)/biblioteca de widgeturi** atingând butonul **Menu (Meniu)** şi selectând **Manage Home screen (Gestionare ecran de început)** sau apăsând pe ultima pagină (goală) a ecranului de început.
- **3.** Vizualizaţi aplicaţiile disponibile pentru amplasare în zona de widgeturi atingând **Menu (Meniu)**, apoi **Add Applications** (Adăugare aplicaţii).
- **4.** Vizualizaţi marcajele disponibile care pot fi amplasate în zona de widgeturi atingând **Menu (Meniu)**, apoi **Add Bookmarks (Adăugare marcaje)**.

#### **Amplasarea unui element în zona de widgeturi**

Pentru a amplasa un element în zona de widgeturi:

- 1. Atingeti aplicatia **Widgets (Widgeturi)**, iar apoi atingeti OK.
	- **Arazzi Dacă doriți să adăugați un alt tip de element (o aplicație sau un marcaj în locul unui widget), afișați** acel tip de element în biblioteca de widgeturi utilizând instrucțiunile din secțiunea anterioară, "Vizualizarea bibliotecii de widgeturi".
- **2.** Apăsaţi cu degetul spre stânga sau spre dreapta pentru a afişa pagina ecranului de început unde doriţi să amplasaţi un element.
- **3.** Pentru a amplasa un element, glisaţi-l din biblioteca de widgeturi în zona de widgeturi şi amplasaţi-l în locul dorit pe grilă.
	- **Archa Dacă există un element în locul de pe grilă în care doriți să amplasați noul element, trebuie să îl mutați** sau să îl eliminați înainte de a amplasa noul element.
- **4.** Când aţi terminat de făcut modificări, atingeţi **Done** (Terminat) pentru a salva modificările şi a reveni la ecranul de început.

#### **Mutarea unui element în zona de widgeturi**

Pentru a muta un element în zona de widgeturi:

- **1.** Atingeţi aplicaţia **Widgets (Widgeturi)**, iar apoi atingeţi **OK**.
- **2.** Apăsaţi cu degetul spre stânga sau spre dreapta pentru a afişa pagina ecranului de început unde doriţi să mutaţi un element.
- **3.** Atingeti și țineți apăsat timp de câteva secunde elementul pe care doriți să îl mutați, apoi glisați-l într-un spațiu liber din zona de widgeturi.
	- **Notă** Dacă există deja un element în zona în care doriţi să mutaţi un element, trebuie să îl mutaţi sau să îl eliminaţi înainte de a continua.
- **4.** Când aţi terminat de făcut modificări, atingeţi **Done** (Terminat) pentru a salva modificările şi a reveni la ecranul de început.

#### **Eliminarea unui element din zona de widgeturi**

Pentru a elimina un element din zona de widgeturi:

- **1.** Atingeţi aplicaţia **Widgets (Widgeturi)**, iar apoi atingeţi **OK**.
- 2. Apăsați cu degetul spre stânga sau spre dreapta pentru a afișa pagina ecranului de început de unde doriți să eliminaţi un element.

**3.** Atingeţi şi ţineţi apăsat timp de câteva secunde elementul pe care doriţi să îl eliminaţi, apoi glisaţi-l în zona **Drop Widget Here to Remove** (Fixare widget aici pentru eliminare) de pe partea inferioară a ecranului.

**Notă** Când eliminaţi un element, acesta este disponibil în continuare în biblioteca de widgeturi.

**4.** Când aţi terminat de făcut modificări, atingeţi **Done** (Terminat) pentru a salva modificările şi a reveni la ecranul de început.

#### **Adăugarea unei pagini în ecranul de început**

Produsul este livrat cu trei pagini ale ecranului de început care au deja elemente în zonele de widgeturi. Puteți să adăugaţi încă maximum cinci pentru un total de opt pagini ale ecranului de început.

Pentru a adăuga o pagină nouă în ecranul de început:

**1.** În ecranul de început, apăsaţi cu degetul spre stânga, peste fiecare din paginile ecranului de început, până când apare ultima pagină goală.

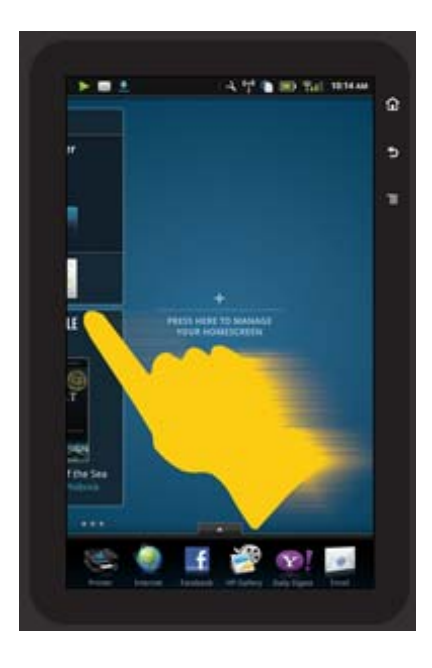

**2.** Atingeţi pagina goală a ecranului de început, iar apoi atingeţi **OK** (OK) pentru a afişa ecranul **Manage Widget** (Gestionare widgeturi) împreună cu biblioteca de widgeturi.

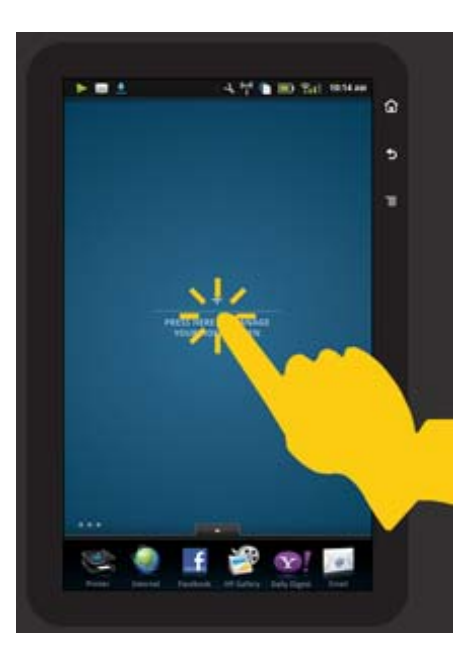

**3.** Apăsaţi şi ţineţi apăsat un widget din biblioteca de widgeturi, apoi glisaţi-l în pagina goală pentru a începe să populaţi zona de widgeturi a unei pagini noi în ecranul de început.

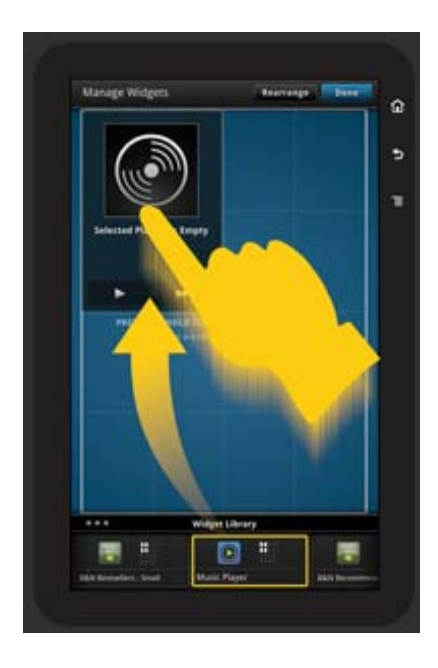

- **4.** Când aţi terminat de făcut modificări, atingeţi **Done** (Terminat) pentru a salva modificările şi a reveni la ecranul de început.
- **Notă** De asemenea, puteţi să accesaţi zona pentru adăugarea unei pagini noi în ecranul de început utilizând aplicaţia **Widget (Widget)** sau atingând butonul **Menu** (Meniu) şi selectând **Manage Home screen** (Gestionare ecran de început).

#### **Eliminarea unei pagini din ecranul de început**

Pentru a elimina o pagină din ecranul de început:

- **1.** Eliminaţi toate elementele din zona de widgeturi.
- **2.** Atingeţi **Done** (Terminat) pentru a salva modificările şi a reveni în ecranul de început.

#### **Rearanjarea paginilor ecranului de început**

Pentru a rearanja ordinea paginilor ecranului de început:

- **1.** Atingeţi **Menu (Meniu)**, atingeţi **Manage Home screen (Gestionare ecran de început)**, iar apoi atingeţi **OK** (OK) pentru a afişa ecranul Manage Widgets (Gestionare widgeturi).
- **2.** Atingeţi **Rearrange** (Rearanjare) în partea dreaptă sus a ecranului pentru a afişa ecranul Rearrange Pages (Rearanjare pagini).
- **3.** Atingeţi, ţineţi apăsate şi glisaţi paginile ecranului de început în locul dorit pentru a le ordona din nou.
- **4.** Atingeţi **Done** (Terminat) pentru a salva modificările şi a reveni în ecranul de început.

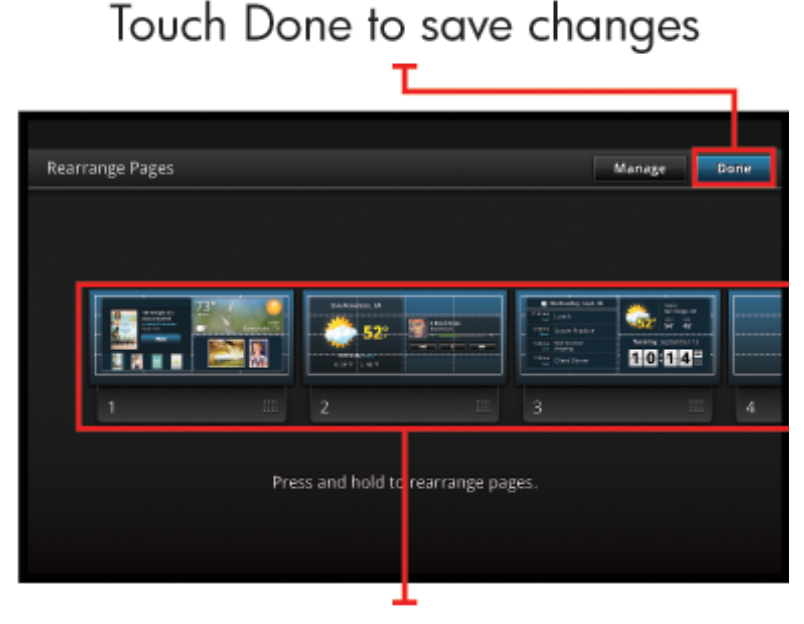

Touch, hold, and drag homescreen pages to reorder them

### **Gestionarea aplicaţiilor**

Aplicaţiile dvs. sunt stocate în bara App Favorites (Aplicaţii preferate) şi în sertarul de aplicaţii. Puteţi să rearanjaţi, să adăugați, să sortați și să ștergeți aplicații. De asemenea, puteți să adăugați marcaje Web în sertarul de aplicații.

#### **Vizualizarea tuturor aplicaţiilor din sertarul de aplicaţii**

Atingeti fila de pe partea superioară a barei App Favorites (Aplicatii preferate) pentru a deschide sertarul de aplicatii.

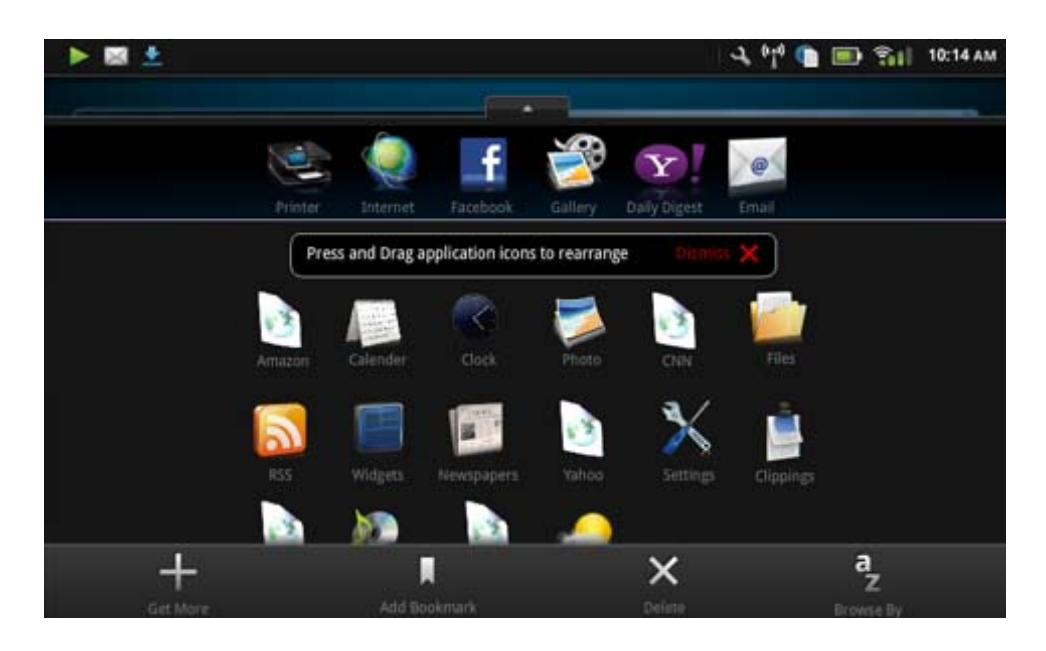

#### **Adăugare aplicaţii**

Pentru a adăuga o aplicație nouă, deschideți sertarul de aplicații și atingeți Add More (Adăugare mai multe) de pe partea inferioară a ecranului. Selectaţi oricare aplicaţie disponibilă.

**Notă** Asiguraţi-vă că aveţi o conexiune la Internet pe HP eStation Zeen înainte de a încerca să adăugaţi o aplicaţie.

#### **Sortare aplicaţii**

Aplicatiile din sertarul de aplicatii se pot sorta alfabetic sau după categorie. Dacă sortati după categorie, aplicatiile sunt grupate după aplicații, aplicație de imprimare și marcaje.

#### **Pentru a sorta aplicaţii:**

- **1.** Deschideţi sertarul de aplicaţii şi atingeţi **Browse By** (Răsfoire după) pe partea inferioară a ecranului.
- **2.** Atingeţi **Alphabetical** (Alfabetic) sau **Category** (Categorie) pentru a selecta opţiunea de sortare dorită.

#### **Adăugarea unui marcaj Web**

Puteți alege dintr-o selecție de marcaje Web pentru a adăuga la sertarul de aplicații. Aceste marcaje reprezintă comenzi rapide la diferite site-uri Web.

#### **Pentru a adăuga un marcaj Web:**

- **1.** Deschideţi sertarul de aplicaţii şi atingeţi **Add Bookmark** (Adăugare marcaj) pe partea inferioară a ecranului.
- **2.** Atingeţi **Add Bookmark (Adăugare marcaj)**.
- **3.** Atingeţi marcajul pe care doriţi să îl adăugaţi în sertarul de aplicaţii.

#### **Ştergere aplicaţii**

Anumite aplicaţii nu se pot şterge şi sunt colorate în gri când accesaţi caracteristica de ştergere.

#### **Pentru a şterge o aplicaţie:**

- **1.** Deschideţi sertarul de aplicaţii şi atingeţi **Delete** (Ştergere). Aplicaţiile care nu se pot şterge sunt colorate în gri, iar cele care se pot sterge apar cu un  $\mathbb{R}^n$ .
- **2.** Atingeţi aplicaţia pe care doriţi să o ştergeţi.
- **3.** Atingeţi **Cancel** (Revocare) pentru a revoca ştergerea sau **Delete** (Ştergere) pentru a continua ştergerea aplicaţiei.
- **4.** Atingeţi **Done** (Terminat) când aţi terminat de şters aplicaţiile pentru a reveni la sertarul de aplicaţii.

### **Utilizarea setărilor Dashboard (Tablou de bord)**

În Dashboard (Tablou de bord) puteți să accesați toate setările pentru imprimanta principală și HP eStation Zeen. Trebuie să andocaţi HP eStation Zeen în imprimanta principală pentru a utiliza anumite setări.

Pentru a accesa ecranul System Dashboard (Tablou de bord de sistem) şi a vizualiza toate setările disponibile, atingeţi bara Notifications (Notificări), apoi atingeţi fila **Dashboard** (Tablou de bord) de pe partea dreaptă sus a ecranului.

#### Capitol 1

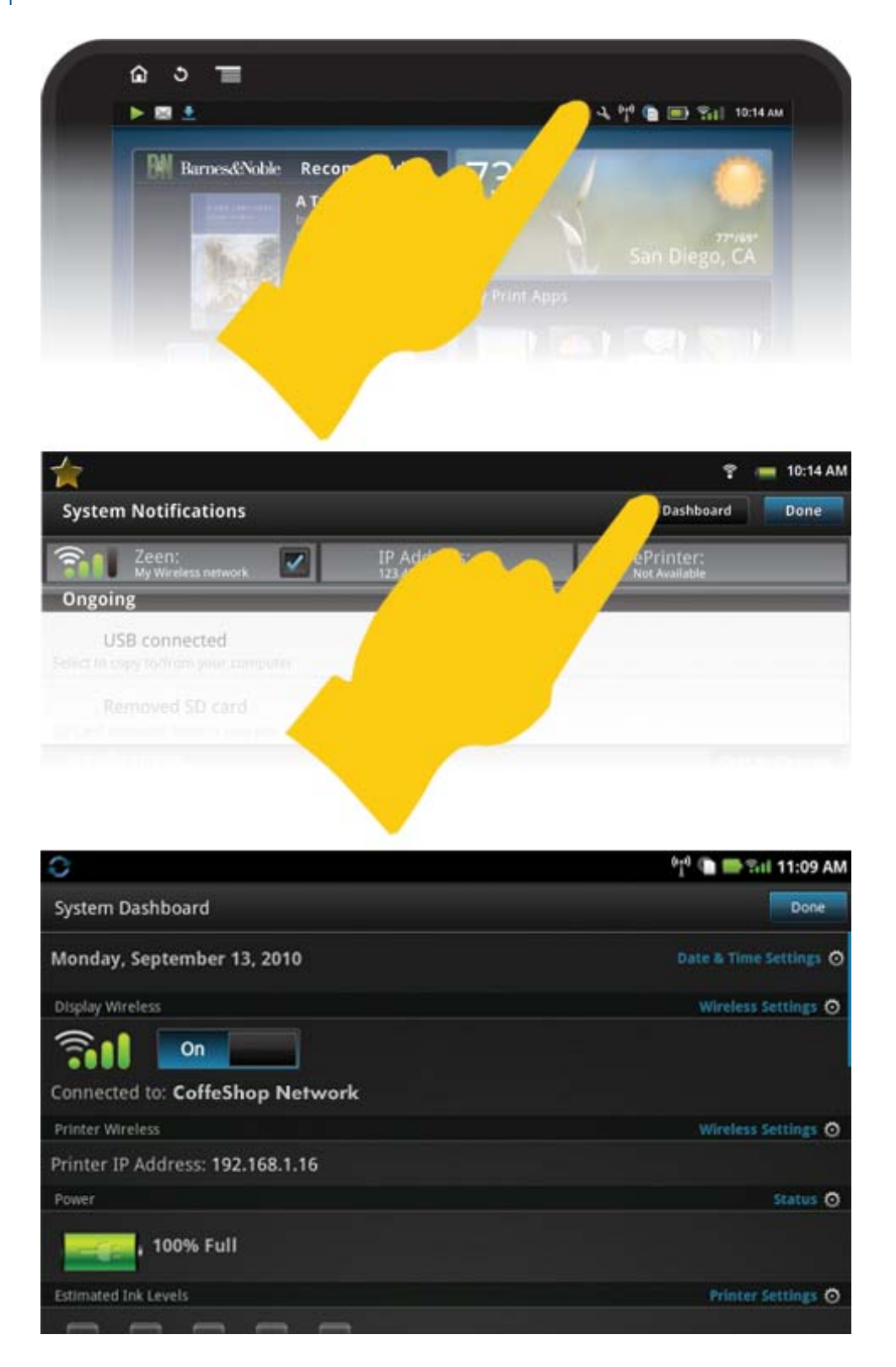

#### **Setări de dată şi oră**

Atingeţi **Date & Time Settings** (Setări Dată şi oră) pe partea dreaptă sus a ecranului System Dashboard (Tablou de bord de sistem).

Puteţi să setaţi data, ora, fusul orar, formatul orei şi formatul datei.

#### **Setări fără fir pentru HP eStation Zeen şi imprimanta principală**

Atingeţi **Wireless Settings** (Setări fără fir) pe bara Display Wireless (Setări fără fir afişaj) sau pe bara Printer Wireless (Setări fără fir imprimantă) în ecranul System Dashboard (Tablou de bord de sistem).

Utilizaţi setările fără fir pentru a conecta HP eStation Zeen şi imprimanta principală la o reţea fără fir şi pentru a verifica starea conexiunii. Dacă HP eStation Zeen se scoate de pe imprimanta principală, acestea se pot conecta la reţele fără fir diferite.

Utilizați instrucțiunile de mai jos pentru a restabili o conexiune la o rețea fără fir sau pentru a adăuga o rețea fără fir nouă.

#### **Verificarea stării conexiunii fără fir a dispozitivului HP eStation Zeen**

Priviţi rândul aflat sub bara **Display Wireless** (Afişare fără fir) din ecranul Tablou de bord sistem.

Dacă HP eStation Zeen este conectat la o rețea, numele rețelei se afișează pe acest rând; dacă nu este conectată la o reţea, atunci pe acest rând se indică acea stare.

Puteţi atinge **Wireless Settings** (Setări fără fir) pentru a deschide meniul Wireless Settings (Setări fără fir).

#### **Verificarea stării conexiunii fără fir a imprimantei principale**

Dispozitivul HP eStation Zeen trebuie să fie andocat sau să se afle în raza retelei fără fir a imprimantei principale pentru a verifica starea conexiunii imprimantei principale.

Priviţi rândul aflat sub bara **Display Wireless** (Afişare fără fir) din ecranul Tablou de bord sistem.

Dacă imprimanta principală este conectat la o reţea, numele reţelei se afişează pe acest rând; dacă nu este conectată la o reţea, atunci pe acest rând se indică acea stare.

Puteţi atinge **Wireless Settings** (Setări fără fir) pentru a deschide meniul Wireless Settings (Setări fără fir).

#### **Scanarea după reţele fără fir disponibile**

Atingeti Scan (Scanare) pe partea inferioară a ecranului Wireless Settings (Setări fără fir). Rețele disponibile sunt listate sub zona **Wi-Fi Networks** (Reţele Wi-Fi) de pe ecran. Reţelele securizate sunt indicate cu un simbol de lacăt.

#### **Adăugarea unei noi reţele fără fir**

#### **Pentru a adăuga o nouă reţea fără fir:**

- **1.** Atingeţi **Add Wi-Fi Network** (Adăugare reţea Wi-Fi) pe partea inferioară a ecranului Wireless Settings (Setări fără fir).
- 2. Introduceti numele retelei (SSID).
- **3.** Selectați un tip de securitate din meniul vertical înainte de a introduce parola fără fir.
- **4.** Introduceţi o cheie de securitate, dacă este cazul.
- **5.** Atingeţi **Save** (Salvare) pentru a continua.

#### **Pentru a adăuga o reţea WPS:**

- **1.** Atingeţi **Add WPS Network** (Adăugare reţea WPS) pe ecranul Wireless Settings (Setări fără fir).
- 2. Selectati un SSID din lista verticală Select SSID (Selectare SSID).
- **3.** Selectaţi metoda WPS din lista verticală **WPS Method (Metodă WPS)**.
- **4.** Introduceţi codul PIN al reţelei.
- **5.** Atingeţi **Start** (Start) pentru a adăuga noua reţea.

#### **Conectarea la o reţea fără fir disponibilă**

Pentru a conecta la o reţea listată în zona Wi-Fi Networks (Reţele Wi-Fi) de pe ecranul Wireless Settings (Setări fără fir), atingeţi numele reţelei. Odată conectat, zona de stare de sub numele reţelei afişează **Connected (Conectat)**. Dacă reţeaua nu se află în raza de acţiune, atunci pe acest rând se indică acea stare.

**Sfat** Dacă sunteţi în afara razei de acoperire a tuturor reţelelor fără fir şi doriţi să vă conectaţi la o reţea de îndată ce vă aflaţi în raza de acoperire a unei reţele, atingeţi caseta de selectare din zona Network Notifications (Notificări de reţea) de pe ecranul Wireless Settings (Setări fără fir) pentru a afişa marcajul de selectare. Când este disponibilă o reţea, în bara Notifications (Notificări) se afişează simbolul următor.

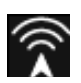

#### **Sincronizarea dispozitivului HP eStation Zeen şi a imprimantei principale la aceeaşi reţea fără fir**

Când HP eStation Zeen și imprimanta principală se află în raza de acțiune a aceleiași rețele fără fir, ambele dispozitive se pot conecta la reţea şi pot să comunice între ele prin acea reţea.

Pentru a le sincroniza, atingeti **Sync Networks** (Sincronizare retele) în ecranul Wireless Settings (Setări fără fir).

#### **Ştergerea unei reţele fără fir dintr-o listă de reţele disponibile**

Pentru a elimina o reţea fără fir, atingeţi numele în lista de reţele disponibile de sub zona Wi-Fi Networks (Reţele Wi-Fi), apoi atingeţi **Forget** (Ştergere date).

#### **Vizualizarea stării de alimentare a bateriei**

Priviti zona **Power** (Alimentare) de pe ecranul System Dashboard (Tablou de bord de sistem). Alimentarea bateriei se afişează ca procent din capacitatea completă. Atingeţi **Status** (Stare) pe partea dreaptă a zonei Power (Alimentare) pentru a vizualiza mai multe detalii.

**Notă** Încărcarea completă a bateriei durează aproximativ 2 ore de la starea de alimentare de 0%. Bateria se poate reîncărca prin andocarea în imprimanta principală sau prin conectarea unui adaptor de c.a. (trebuie achiziționat separat).

#### **Setări de întreţinere a imprimantei**

Pentru a afişa ecranul Printer Maintenance (Întreţinere imprimantă), atingeţi opţiunea **Printer Settings (Setări imprimantă)**, localizată în partea dreaptă a zonei Estimated Ink Levels (Niveluri estimate de cerneală) din System Dashboard (Tablou de bord de sistem).

Utilizaţi setările din ecranul Printer Maintenance (Întreţinere imprimantă) pentru a verifica nivelurile estimate de cerneală, a obţine informaţii privind consumabilele, a imprima rapoarte şi a efectua întreţinerea imprimantei când este necesar.

#### **Vizualizarea nivelurilor estimate de cerneală**

Pentru a vizualiza nivelurile estimate de cerneală în ecranul System Dashboard (Tablou de bord de sistem), dispozitivul HP eStation Zeen trebuie andocat în imprimanta principală. Graficele barei afişează cantitatea aproximativă de cerneală disponibilă în fiecare cartuş de imprimantă.

#### **Afişarea informaţiilor de achiziţionare a consumabilelor**

Atingeţi **Supplies Shopping Information** (Informaţii de achiziţionare consumabile) în ecranul Printer Maintenance (Întreţinere imprimantă).

#### **Imprimarea raportului de stare a imprimantei**

Atingeţi **Printer Status Report** (Raport de stare imprimantă) în ecranul Printer Maintenance (Întreţinere imprimantă).

#### **Imprimarea raportului de calitate a imprimării**

Atingeţi **Print Quality Report** (Raport de calitate imprimare) în ecranul Printer Maintenance (Întreţinere imprimantă).

#### **Setări Web Services (Servicii Web)**

#### **Activarea opţiunii Web Services (Servicii Web) pentru a utiliza ePrint şi unele aplicaţii de imprimare**

- **1.** Atingeţi **Web Services** (Servicii Web) pentru a activa ePrint. Apare fereastra Terms of Use (Termeni de utilizare).
- 2. Atingeti Yes (Da) pentru a accepta termenii de utilizare și a activa optiunea Web Services (Servicii Web).

#### **Verificarea stării cardului SD şi a stocării interne**

Puteți să monitorizați capacitatea stocării interne și a cardului SD al dispozitivului HP Zeen. Stocarea disponibilă se afişează sub zona **SD Card & Internal Storage** (Card SD şi stocare internă) în ecranul System Dashboard (Tablou de bord de sistem).

#### **Reglarea volumului conţinutului media şi al imprimantei**

Controalele de volum sunt localizate sub zona **Quick Settings** (Setări rapide) de pe ecranul System Dashboard (Tablou de bord de sistem).

Pentru a regla volumul muzicii și al înregistrărilor video redate pe HP eStation Zeen, atingeți controalele plus (+) sau minus (-) de lângă **Media Volume** (Volum conţinut media).

Pentru a regla volumul sunetelor imprimantei, atingeti controalele plus (+) sau minus (-) de lângă Printer Volume **(Volum imprimantă)**.

De asemenea, puteți să utilizați butoanele de volum de pe partea din spate a afișajului pentru a controla volumul.

#### **Modificarea luminozităţii afişajului**

Pentru a regla luminozitatea afișajului HP eStation Zeen, atingeți controalele plus (+) sau minus (-) de lângă **Brightness** (Luminozitate) sub zona Quick Settings (Setări rapide).

#### **Meniul Help (Ajutor) cu animaţii**

Utilizaţi meniul Help (Ajutor) pentru a vizualiza tutoriale cu animaţii despre modul de utilizare a afişajului detaşabil.

#### **Modificarea setărilor de securitate**

Utilizaţi ecranul Security Settings (Setări de securitate) pentru a seta modelul de deblocare a ecranului pe afişajul HP eStation Zeen şi pentru a controla setarea parolei.

#### **Pentru a accesa ecranul Security Settings (Setări de securitate):**

- **1.** Atingeţi **More Settings** (Alte setări) pe partea inferioară a ecranului System Dashboard (Tablou de bord de sistem).
- **2.** Atingeţi **Tools** (Instrumente).
- **3.** Atingeţi **Security (Securitate)**.

#### **Pentru a seta modelul de deblocare a ecranului pentru perioadele de expirare a ecranului şi după pornire:**

- **1.** Atingeţi **Set Unlock Pattern** (Setare model deblocare) în ecranul Security Settings (Setări de securitate).
- **2.** Citiţi instrucţiunile privind modul de setare a propriului model de deblocare, apoi atingeţi **Next (Următorul)**.
- **3.** Vizualizaţi animaţia cu o mostră de model de deblocare, apoi atingeţi **Next (Următorul)**.
- **4.** Creaţi noul model de deblocare, apoi atingeţi **Continue (Continuare)**.
- **5.** Repetaţi noul model de deblocare, apoi atingeţi **Confirm (Confirmare)**.
	- **Notă** Pentru a dezactiva cerinţa de model, atingeţi caseta de selectare **Require Pattern** (Solicitare model) pentru a elimina marcajul de selectare. Vi se solicită să confirmaţi modelul, iar apoi cerinţa de model se dezactivează.

Atingeţi caseta de selectare din zona **Visible Passwords** (Parole vizibile) de pe ecranul Security Settings (Setări de securitate) pentru a afișa parola în timp ce tastați. Pentru a face parola invizibilă în timp ce tastați, atingeți caseta de selectare pentru a elimina marcajul de selectare.

#### **Obţinerea actualizărilor de produs**

Acest produs caută automat actualizări o dată pe săptămână şi vi se notifică atunci când o actualizare este pregătită pentru instalare.

#### **Pentru a căuta actualizări în orice moment, utilizaţi caracteristica Product Updates (Actualizări de produs):**

- **1.** Atingeţi **More Settings** (Alte setări) pe partea inferioară a ecranului System Dashboard (Tablou de bord de sistem).
- **2.** Atingeţi **Tools** (Instrumente).
- **3.** Atingeţi **Product Updates** (Actualizări de produs).
- **4.** Atingeţi **Check for updates now (Căutare actualizări acum)**.

#### **Modificarea setărilor de sunet şi afişare**

**Exploraţi modul în care puteţi modifica diferite setări în ecranul Sound & Display Settings (Setări sunet şi afişare):**

- **1.** Atingeţi **More Settings** (Alte setări) pe partea inferioară a ecranului System Dashboard (Tablou de bord de sistem).
- **2.** Atingeţi **Preferences (Preferinţe)**.
- **3.** Atingeţi **Sound & Display** (Sunet şi afişare).

#### **Obţinerea informaţiilor de dispozitiv**

Vizualizaţi opţiunile din ecranul **About Device** (Despre dispozitiv) pentru a afla mai multe despre dispozitivul HP eStation Zeen.

#### **Pentru a afişa ecranul About Device (Despre dispozitiv):**

- **1.** Atingeţi **More Settings** (Alte setări) pe partea inferioară a ecranului System Dashboard (Tablou de bord de sistem).
- 2. Atingeti **About Device** (Despre dispozitiv).

### **Vizualizarea detaliilor System Notification (Notificare de sistem)**

Când vizualizaţi ecranul de început, afişajul vă notifică diverse condiţii de stare cu mici simboluri pe partea stângă a barei Notifications (Notificări).

Pentru a vizualiza detalii despre simbolurile de notificare afişate, atingeţi bara Notifications (Notificări) de pe partea superioară a ecranului de început.

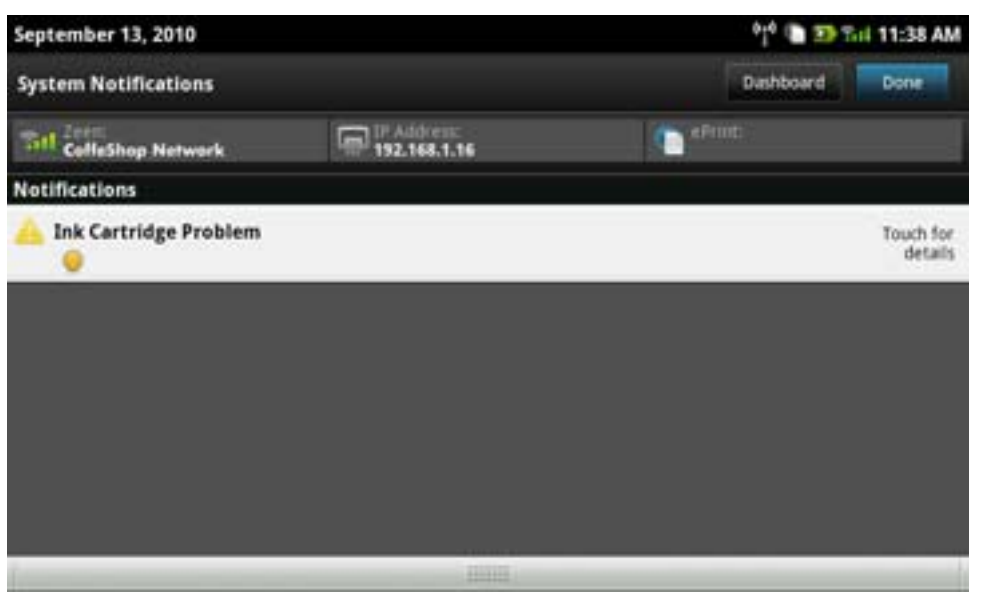

**Notă** Pentru a elimina notificări, atingeţi **Clear Notifications (Golire notificări)**.

# <span id="page-22-0"></span>**HP Photosmart eStation C510 series - Achiziţionarea şi citirea cărţilor, a revistelor şi a ziarelor**

Puteți să utilizați dispozitivul HP eStation Zeen pentru a achiziționa și a citi cărți, reviste și ziare de la librăria electronică HP Barnes & Noble. Când vă configurați contul HP Barnes & Noble, primiți automat cărți gratuite pentru a vă demara propria bibliotecă digitală. După ce achiziționați o publicație, aceasta este stocată online în biblioteca de cărți în format electronic asociată contului dvs. Puteți să accesați biblioteca de pe orice cititor de cărți în format electronic prin conectarea la contul dvs.

De asemenea, puteți să utilizați dispozitivul HP eStation Zeen pentru a citi cărți și alte documents din alte surse decât librăria electronică HP Barnes & Noble. Încărcati fisierele pe un card SD și inserati cardul SD în HP eStation Zeen.

Cititorul de cărţi în format electronic acceptă documente în formatele .epub şi .pdf. Pentru a citi documente în formatele de fișiere care nu sunt acceptate de cititorul de cărți în format electronic, consultați secțiunea "Citirea cărţilor şi a altor documente de pe un card SD".

**Notă** Librăria electronică HP Barnes & Noble este disponibilă numai în SUA.

#### **Înregistrarea pentru un cont gratuit de librărie electronică HP Barnes & Noble**

Înainte de a achiziţiona conţinut de la librăria electronică Barnes & Noble, trebuie să vă creaţi un cont nou sau să vă conectaţi la un cont Barnes & Noble existent pe dispozitivul HP eStation Zeen. Pentru a vă conecta la un cont Barnes & Noble existent, atingeţi aplicaţia Bookstore (Librărie), atingeţi pictograma Account (Cont) în bara de meniu şi introduceţi informaţiile de conectare. Când vă conectaţi la un cont existent, toate achiziţiile anterioare sunt disponibile pe acest cititor de cărţi în format electronic.

#### **Înregistrarea pentru un cont gratuit de librărie electronică HP Barnes & Noble**

- 1. Asigurați-vă că dispuneți de o conexiune fără fir și de o conexiune activă la Internet pe dispozitivul HP eStation Zeen.
- **2.** Atingeţi aplicaţia Bookstore (Librărie).
- **3.** Atingeţi pictograma Account (Cont) în bara de meniu.
- **4.** Atingeţi **Create an Account (Creare cont)**.
- **5.** Urmaţi instrucţiunile afişate pe ecran pentru a crea un cont.

#### **Achiziţionarea şi descărcarea cărţilor, a revistelor şi a ziarelor**

**Notă** Asiguraţi-vă că aveţi o conexiune la Internet pe HP eStation Zeen înainte de a încerca să achiziţionaţi. De asemenea, aveți nevoie de un cont Barnes & Noble cu card de credit pentru a efectua achiziții.

#### **Achiziţionarea şi descărcarea unei cărţi**

- **1.** Atingeţi aplicaţia **Bookstore** (Librărie).
- **2.** Apăsaţi cu degetul în sus pentru a vizualiza conţinut suplimentar pe ecran, apoi atingeţi **Books** (Cărţi). Căutaţi o carte navigând sau atingând **Search** (Căutare) pe partea inferioară a ecranului. Atingeţi cartea pe care doriţi să o achiziționați. Puteți citi o mostră a cărții sau o recenzie înainte de a o achiziționa. Reveniți la achiziționarea cărții atingând numele cărții în partea stângă sus a ecranului.
- **3.** Atingeti pictograma Account (Cont) în bara de meniu pentru a introduce informatiile de conectare.
- **4.** Pentru a achiziţiona cartea, atingeţi **Buy (Cumpărare)**.
- **5.** Urmaţi instrucţiunile de pe ecran pentru a achiziţiona.
- **6.** Când descărcarea s-a terminat, atingeţi **Read Now** (Citire acum), iar noua dvs. carte se deschide cu controalele cititorului de cărti în format electronic.

Pentru mai multe informații despre barele de meniu ale cititorului de cărți în format electronic, consultați subiectul "Utilizarea barelor de meniu ale cititorului de cărți în format electronic" în secțiunea "Utilizarea cititorului de cărți în format electronic".

#### **Achiziţionarea şi descărcarea unei reviste**

- **1.** Atingeţi aplicaţia **Bookstore** (Librărie).
- 2. Apăsați cu degetul în sus pentru a vizualiza conținut suplimentar pe ecran, apoi atingeți **Magazines** (Reviste). Apăsaţi cu degetul în sus pentru a vizualiza întregul conţinut afişat şi atingeţi **Load 10 More** (Încărcare alte 10) în partea de jos a listei când este disponibil conţinut suplimentar pentru afişare.
- **3.** Achizitionati o ediție individuală sau abonați-vă la revistă. Când achizitionați un abonament la o revistă, beneficiați de o perioadă de încercare gratuită timp de 14 zile. Prima facturare a abonamentului se produce după 14 zile de la începerea abonamentului. Puteţi să revocaţi oricând abonamentul pe parcursul celor 14 zile utilizând ecranul Account (Cont) sau conectându-vă la contul Barnes & Noble online. Dacă doriți să citiți recenzii ale revistei, atingeţi zona **Customer Reviews** (Recenzii clienţi); când aţi terminat, reveniţi la achiziţionarea cărţii atingând numele revistei în partea stângă sus a ecranului.
- **4.** Atingeţi **Buy This Issue (Cumpărare această ediţie)** sau **Subscribe (Abonare)**.
- **5.** Urmați instrucțiunile de pe ecran pentru a achiziționa.
- **6.** Când descărcarea s-a terminat, atingeţi **Read Now** (Citire acum), iar noua dvs. revistă se deschide cu controalele cititorului de cărți în format electronic.

Pentru mai multe informații despre barele de meniu ale cititorului de cărți în format electronic, consultați subiectul "Utilizarea barelor de meniu ale cititorului de cărți în format electronic" în secțiunea "Utilizarea cititorului de cărți în format electronic".

#### **Achiziţionarea şi descărcarea unui ziar**

Utilizați următoarele instrucțiuni pentru a achiziționa și a descărca ziare.

- **1.** Atingeţi aplicaţia **Bookstore** (Librărie). Apare ecranul Discover (Descoperire) al librăriei digitale Barnes & Noble.
- **2.** Apăsaţi cu degetul în sus pentru a vizualiza conţinut suplimentar pe ecran, apoi atingeţi **Newspapers** (Ziare). Se afișează ziarele disponibile pentru achiziționare. Apăsați cu degetul în sus pentru a vizualiza întregul conținut listat și atingeți **Add 10 More** (Adăugare alte 10) în partea de jos a listei când este disponibil conținut suplimentar pentru afişare.
- 3. Achizitionati o ediție individuală sau abonați-vă la ziar. Când achizitionați un abonament la un ziar, beneficiați de o perioadă de încercare gratuită timp de 14 zile. Prima facturare a abonamentului se produce după 14 zile de la începerea abonamentului. Puteți să revocați oricând abonamentul pe parcursul celor 14 zile utilizând ecranul Account (Cont) sau conectându-vă la contul Barnes & Noble online. Dacă doriți să citiți recenzii ale ziarului, atingeţi zona **Customer Reviews** (Recenzii clienţi); când aţi terminat, reveniţi la achiziţionarea ziarului atingând numele ziarului în partea stângă sus a ecranului.
- **4.** Atingeţi **Buy This Issue (Cumpărare această ediţie)** sau **Subscribe (Abonare)**.
- **5.** Urmați instrucțiunile de pe ecran pentru a achiziționa.
- **6.** Când descărcarea s-a terminat, atingeţi **Read Now** (Citire acum), iar noul dvs. ziar se deschide cu controalele cititorului de cărţi în format electronic. Pentru mai multe informații despre barele de meniu ale cititorului de cărți în format electronic, consultati subiectul "Utilizarea barelor de meniu ale cititorului de cărți în format electronic" în secțiunea "Utilizarea cititorului de cărți

Sunteți pregătit să citiți noul ziar.

în format electronic".

Pentru a răsfoi o listă a tuturor ziarelor descărcate pe dispozitivul HP eStation Zeen, atingeţi aplicaţia **Newspapers** (Ziare). Atingeţi ziarul pe care doriţi să îl citiţi şi acesta se deschide.

**E**<sup>\*</sup> Notă După ce v-ați abonat la un ziar sau la o revistă, puteți gestiona abonamentul utilizând aplicațiile Internet pentru a accesa [http://hp.barnesandnoble.com](http:// http://hp.barnesandnoble.com) unde vă puteți conecta și puteți vizualiza pagina contului.

#### **Deschideţi cărţile, revistele şi ziarele descărcate**

- ▲ Pentru a deschide cărţi, atingeţi aplicaţia **Books** (Cărţi).
	- Pentru a deschide reviste, atingeţi aplicaţia **Magazines** (Reviste).
	- Pentru a deschide ziare, atingeţi aplicaţia **Newspapers** (Ziare).

#### **Rafturile cititorului de cărţi în format electronic**

Aplicațiile Books (Cărți), Magazines (Reviste) și Newspapers (Ziare) conțin fiecare câte un raft cu toate aplicațiile achiziționate — descărcate și nedescărcate. Trebuie să înregistrați contul în aplicația Bookstore (Bibliotecă) orice titlu pentru a apărea pe raft. Dacă la prima vizualizare raftul este gol, apăsați pe butonul de reîmprospătare în bara de jos pentru a-l sincroniza cu biblioteca online de cărți în format electronic Barnes & Noble. După sincronizarea raftului, apăsați cu degetul în sus pentru a vizualiza publicațiile suplimentare de pe raft.

Dacă o publicație nu este descărcată, coperta este închisă la culoare și în partea de sus a copertei se afișează o pictogramă de descărcare. Atingeţi pictograma de descărcare pentru descărcarea publicaţiei în scopul citirii.

Dacă publicația este descărcată, coperta nu mai este închisă la culoare. Dacă publicația n-a fost citită, va avea un cerc mic verde în coltul din stânga, jos, al copertei. Atingând și menținând un element descărcat pe raft timp de o secundă veți vizualiza un dialog cu informații suplimentare și opțiuni. Opțiunile depind de starea publicației.

#### **Stările publicaţiilor**

**Archived** (Arhivată) – Este o carte, o revistă sau un ziar pe care l-aţi arhivat la un moment dat. Prin arhivare se elimină copia locală de pe dispozitiv, dar se poate descărca oricând, gratuit, din biblioteca de cărţi în format electronic Barnes & Noble. În mod implicit, elementele arhivate sunt ascunde pe raft – această situatie se poate modifica în setările raftului.

Saved (Salvată) – Valabil numai pentru reviste și ziare. Periodicele cu această stare a publicației sunt permanente şi nu se şterg automat atunci când depăşiţi un anumit număr de ediţii pe rafturile revistelor sau ziarelor.

**Notă** Se şterg în mod automat numai ediţiile vechi ale periodicelor obţinute printr-un abonament. Toate cărţile şi periodicele cu o singură ediţie sunt permanente şi nu vor se vor şterge în mod automat de pe raft.

**Offer** (Ofertă)– Aceasta este o carte pe care un prieten este dispus să v-o împrumute. Aveţi la dispoziţie şapte zile pentru a accepta oferta și apoi 14 zile pentru a citi cartea în mod gratuit. Dacă nu doriți să o citiți, puteți refuza oferta, astfel încât prietenul o poate împrumuta altcuiva.

Prietenul dvs. vă poate împrumuta o carte numai o singură dată per titlu. Trebuie să acceptați oferta înainte de a putea descărca şi citi cartea. Pentru a da cu împrumut o carte pe care o deţineţi, mergeţi la site-ul Web http:// myhp.barnesandnoble.com/ebooks/ebookslibrary.html şi conectaţi-vă. Mergeţi la biblioteca de cărţi în format electronic pentru a vedea ce publicaţii se pot lua cu împrumut. Împrumutul către un prieten se poate efectua numai de pe site-ul Web.

**Borrowed** (Luată cu împrumut) – Aceasta este o carte pe care aţi împrumutat-o de la un prieten. Aveţi la dispoziţie 14 zile pentru a o citi şi o puteţi returna oricând. Dacă nu efectuaţi nicio acţiune, în cele din urmă cartea va fi returnată prietenului.

**Returned** (Returnată) – Aceasta este o carte luată anterior cu împrumut și returnată unui prieten. Nu puteți descărca şi citi cartea din nou.

**Sample** (Mostră)– Aceasta este mostra unei cărţi. Când cumpăraţi versiunea completă a cărţii, aceasta va fi înlocuită. Notele, semnele de carte și ideile principale nu se transferă în versiunea completă a cărții atunci când decideți să achiziționați cartea.

**Expired** (Expirată) – Aceasta este o carte împrumutată anterior de la un prieten, dar nereturnată. După 14 zile, aceasta se returnează în mod automat și se marchează cu "Expired" (Expirată).

Lent (Dată cu împrumut) – Aceasta este o carte actualmente împrumutată unui prieten. Nu puteți citi cartea dacă este dată cu împrumut.

#### **Utilizarea cititorului de cărţi în format electronic**

#### **Răsfoirea unei publicaţii**

Atingeţi în partea dreaptă a ecranului sau apăsaţi cu degetul de la dreapta la stânga pentru a derula pagina înainte şi atingeţi în partea stângă a ecranului sau apăsaţi de la stânga la dreapta pentru a derula pagina înapoi.

#### **Utilizarea barelor de meniu ale cititorului de cărţi în format electronic**

Când deschideți o publicație pentru prima dată, barele de meniu ale cititorului de cărți în format electronic se afișează în partea de sus şi de jos a ecranului timp de câteva secunde. Atingeţi în mijlocul ecranului pentru a afişa barele de meniu ale cititorului de cărţi în format electronic din nou timp de câteva secunde.

#### <span id="page-25-0"></span>**Citirea cărţilor şi a altor documente de pe un card SD**

#### **Citirea cărţilor în formatele .epub şi .pdf**

- **1.** Încărcaţi fişierul de carte pe un card SD şi inseraţi cardul SD în HP eStation Zeen.
- **2.** Atingeţi aplicaţia **Files** (Fişiere).
- 3. Localizati fișierul de carte apăsând cu degetul în sus sau în jos pe ecran pentru a vizualiza conținutul cardului SD.
- **4.** Atingeți fișierul de carte pe care doriți să îl citiți.

#### **Citirea documentelor în alte formate**

- $\mathbb{R}^n$  **Notă** Dacă documentul este în unul din următoarele formate, utilizati aceste instructiuni pentru a-l citi utilizând aplicația Quick Office (în locul cititorului de cărți în format electronic): .doc, .docx, .docm, .ppt, .pptx, .pps, .xls, .xlsx, .txt, .html şi .pdf.
- **1.** Încărcaţi documentul pe un card SD şi inseraţi cardul SD în HP eStation Zeen.
- **2.** Atingeţi aplicaţia **QuickOffice**.
- **3.** Atingeţi **SD Card (Card SD)**.
- **4.** Atingeţi documentul pe care doriţi să îl citiţi.

Apăsați cu degetul în sus ți în jos pentru a vă deplasa în document.

Pentru a mări sau a micșora textul, atingeți ecranul pentru a afișa controalele de zoom +/-, apoi atingeți + sau – pentru a mări sau a micşora dimensiunea textului.

#### **Citirea cărţilor în format Adobe Digital Edition**

Multe site-uri Web distribuie cărți pentru a fi citite cu Adobe Digital Editions, care se poate descărca și instala gratuit pe PC de la adresa [http://www.adobe.com/products/digitaleditions](http://www.adobe.com/products/digitaleditions ).

#### **Copierea unei cărţi de pe PC pe dispozitivul HP eStation Zeen**

**Notă** Trebuie să utilizaţi un cablu mini-USB (achiziţionat separat) pentru a efectua această procedură.

- **1.** Deschideţi Adobe Digital Editions pe PC.
- **2.** Inseraţi un card SD în HP eStation Zeen.
- **3.** Conectaţi capătul mic al cablului mini-USB la HP eStation Zeen, iar celălalt capăt la PC.
- **4.** Atingeţi zona **Notification** (Notificare) din partea stângă sus a ecranului, atingeţi **USB Connected (USB conectat)**, apoi atingeţi **Mount (Montare)**.
- **5.** Când apare ecranul Device Setup Assistant (Asistent configurare dispozitiv) în Adobe Digital Editions pe PC, faceţi clic pe **Authorize Device (Autorizare dispozitiv)**, apoi faceţi clic pe **Finished** (Terminat) când se afişează ecranul de succes.
- **6.** Cărțile se afișează pe partea dreaptă a ecranului Adobe Digital Editions. Glisați și fixați o carte în raftul HP eStation Zeen de pe partea stângă a ecranului.
- **7.** Pe PC, utilizaţi meniurile Windows pentru a elimina în siguranţă dispozitivul USB.
- **8.** Pe HP eStation Zeen, atingeţi zona **Notification** (Notificare), atingeţi **Turnoff USB storage (Dezactivare stocare USB)**, apoi atingeţi **Turn Off (Dezactivare)**.
- **9.** Acum puteţi elimina în siguranţă cablul mini-USB de pe HP eStation Zeen şi de pe PC.
- **10.** Pe HP eStation Zeen, atingeţi aplicaţia **Files** (Fişiere). Atingeţi folderul **Digital Editions** (Ediţii digitale) pentru a găsi cartea pe care tocmai aţi copiat-o. Atingeţi cartea pentru a o deschide şi a o citi.

# **HP Photosmart eStation C510 series - Utilizarea aplicaţiilor**

Când achiziţionaţi produsul, se oferă un număr de aplicaţii în bara App Favorites (Aplicaţii preferate) şi sertarul de aplicaţii. Această secţiune descrie fiecare din aplicaţiile implicite.

Puteti să adăugați mai multe aplicații deschizând sertarul de aplicații și atingând **Add More** (Adăugare mai multe). Pentru informații privind gestionarea aplicațiilor (rearanjare, adăugare, sortare și ștergere), consultați subiectul "Utilizarea afişajului detaşabil".

**Applicative sume of example in functie de disponibilitate proprietarilor de dispozitive HP Photosmart eStation** C510 series. Este posibil ca, din când în când, HP şi furnizorii săi de conţinut terţi să pună la dispoziţie aplicaţii suplimentare, să îmbunătățească, să modifice sau să elimine aplicații existente în conformitate cu Termenii de utilizare (www.hp.com/go/ePrintCenter).

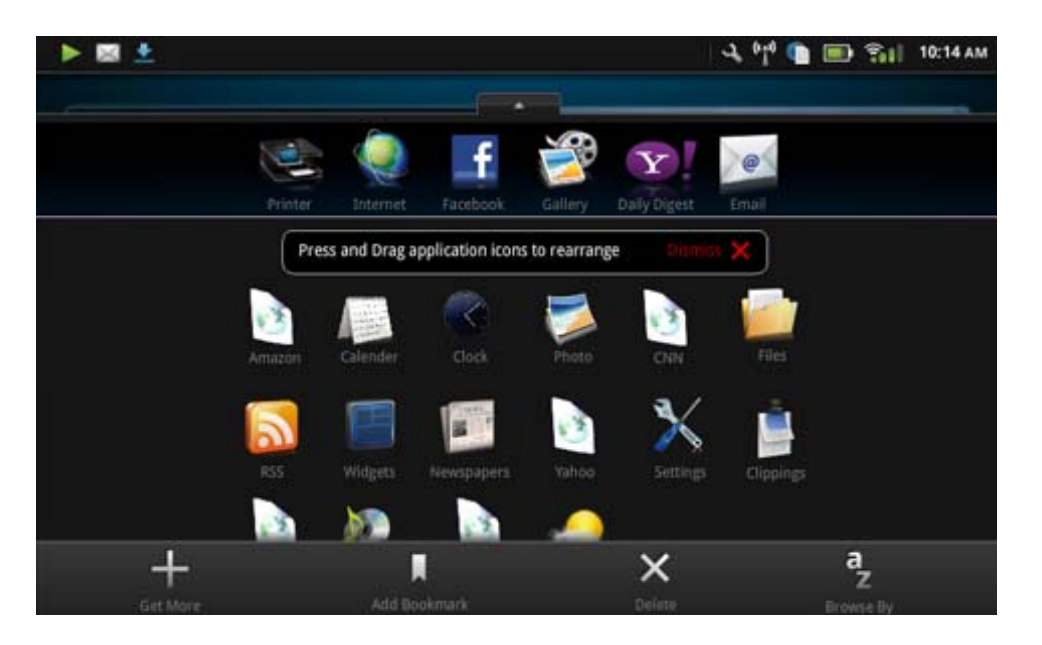

### **Aplicaţii disponibile în sertarul de aplicaţii**

#### **Pictogramă aplicaţie Descriere aplicaţie** Books (Cărti) Atingeti această aplicatie pentru a răsfoi o listă a tuturor cărţilor descărcate în dispozitivul HP eStation Zeen. Atingeţi **Browse By** (Răsfoire după) pentru a răsfoi după titlu, autor, subiect, data publicării, data adăugării sau preferinte. Atingeti cartea pe care doriti să o cititi pentru a o deschide. Pentru informații despre modul de achizitionare, descărcare și citire a cărților, consultați subiectul "Achiziționarea și citirea cărților, a revistelor și a ziarelor". Bookstore (Librărie) Atingeti această aplicatie pentru a răsfoi publicaţii în librăria electronică Barnes & Noble. Pentru informaţii despre modul de achiziţionare, descărcare şi citire a publicațiilor, consultați subiectul "Achiziționarea și citirea cărţilor, a revistelor şi a ziarelor". **Browse (Răsfoire)** Atingeți această aplicație pentru a răsfoi și a imprima de pe Web. **Sfat** În timp ce vizualizaţi o pagină Web, puteţi să faceţi o decupare atingând **More** (Mai multe), apoi **Clip Web Page (Decupare pagină Web)**. Deschideţi aplicaţia Clippings (Decupări) pentru a vizualiza şi a imprima decupările. **Clippings (Decupări)** Atingeţi această aplicaţie pentru a vizualiza şi a imprima decupările de text şi imagini pe care le faceti din documente, e-mail și surse Web. Atingeţi **Filter** (Filtru) pentru a vizualiza sursa decupărilor şi a vizualiza decupările după tipul sursei (cărţi, pagini Web etc.)

#### **Aplicaţii disponibile în sertarul de aplicaţii**

Aplicaţii disponibile în sertarul de aplicaţii (continuare)

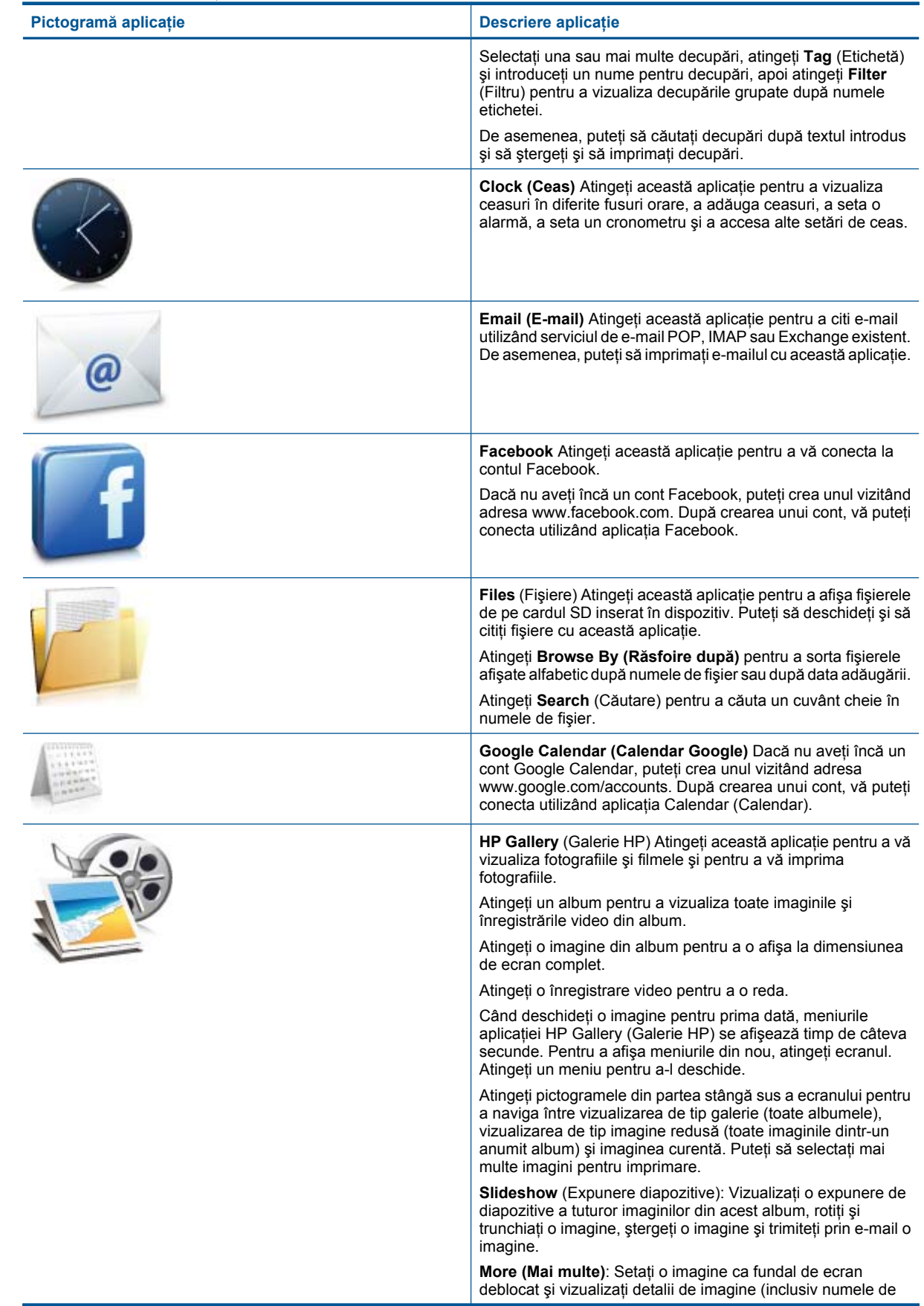

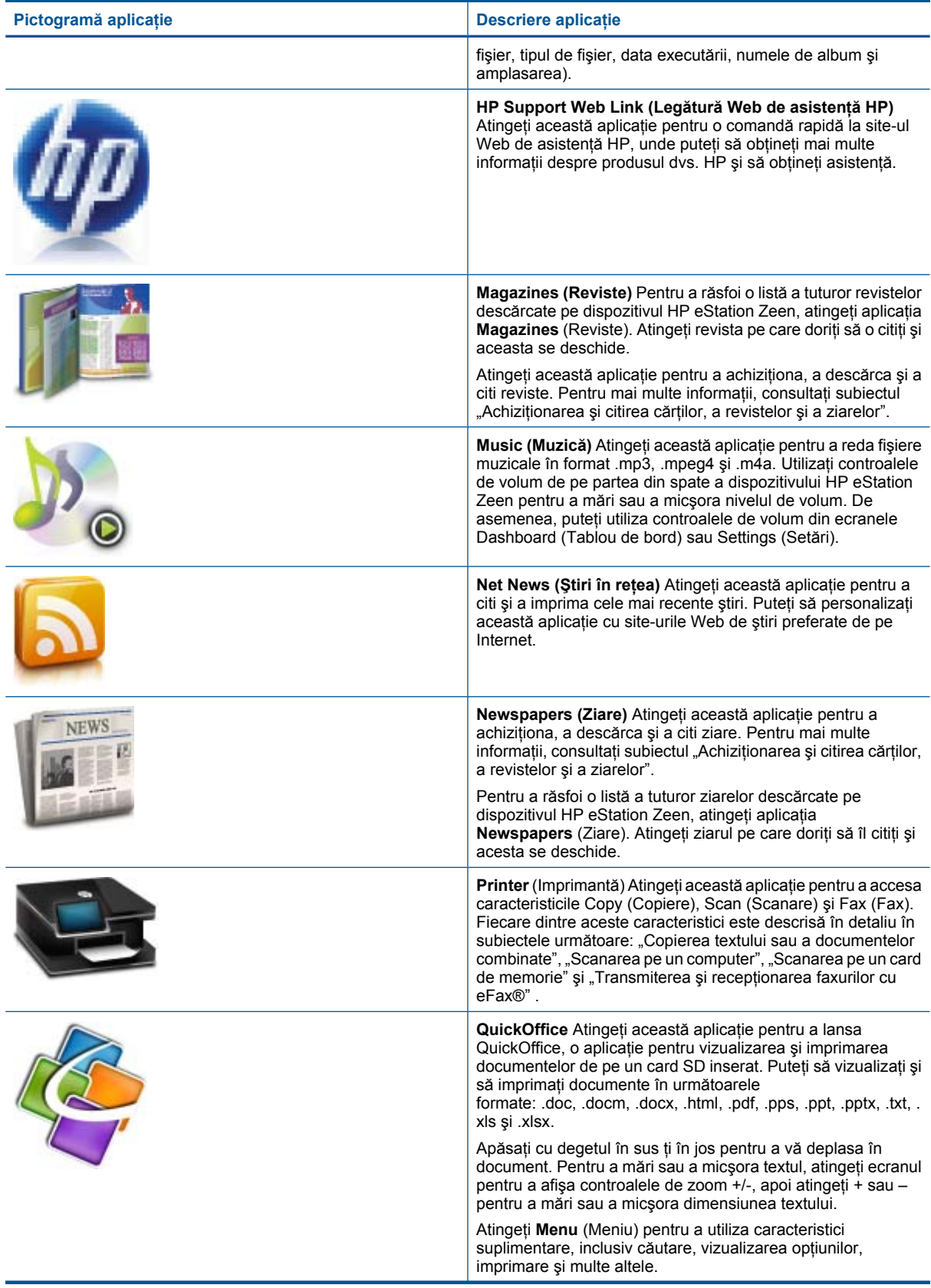

<span id="page-29-0"></span>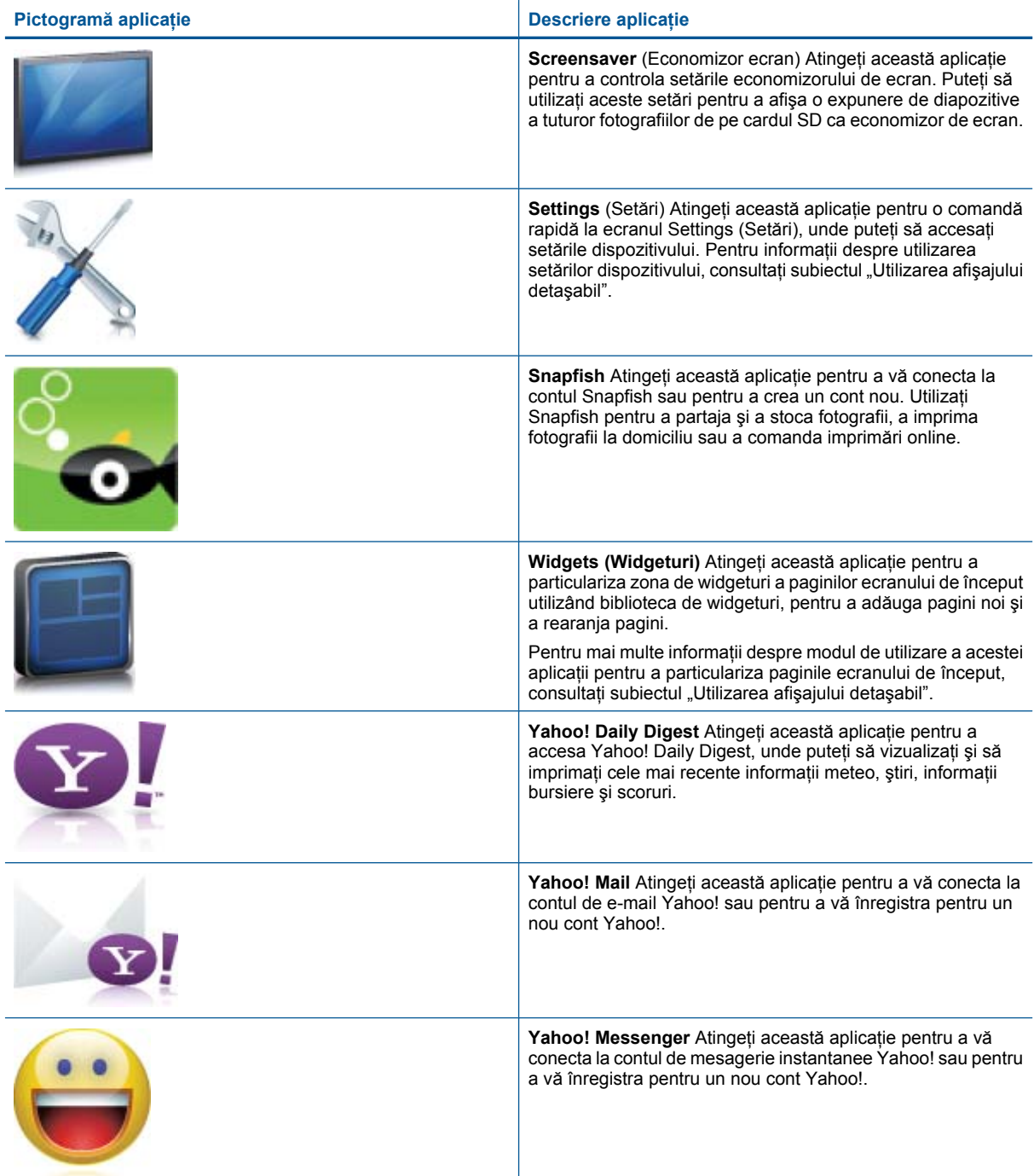

# **HP Photosmart eStation C510 series - Transmiterea şi recepţionarea faxurilor cu serviciul de fax online marca eFax®**

Imprimanta HP Photosmart eStation C510 series transmite faxuri fără o linie telefonică. Imprimanta transmite şi recepţionează faxuri utilizând eFax®, un serviciu de fax bazat pe Web. Acest serviciu este gratuit dacă transmiteţi până la 20 de pagini şi recepţionaţi până la 20 de pagini pe lună.

Dacă doriți să transmiteți sau să recepționați mai multe pagini pe lună, puteți face upgrade la serviciul eFax Plus®, iar contului dvs. i se facturează o taxă lunară.

Când utilizaţi eFax®, documentul se scanează de către imprimantă, se trimite fără fir serverului eFax®, iar apoi numărului de fax de destinaţie.

Pentru a utiliza serviciul marca eFax®, imprimanta trebuie să aibă o conexiune la Internet şi opţiunea Web Services (Servicii Web) trebuie să fie activată, astfel încât imprimanta să comunice cu serverul eFax®.

Înainte de a putea să utilizați serviciul eFax® împreună cu imprimanta, trebuie să efectuați procedurile simple de configurare descrise mai jos. Această configurare unică permite imprimantei să comunice cu serverul eFax® utilizând informațiile contului dvs. eFax® oricând transmiteți sau recepționați faxuri.

Faceț[i clic aici pentru mai multe informa](http://www.eFax.com)ții despre eFax®.

### **Configuraţi imprimanta pentru serviciul de fax (necesar).**

#### **Înregistrarea la eFax®**

- **1.** Atingeţi **Printer** (Imprimantă) în tava **App Favorites** (Aplicaţii preferate), apoi atingeţi **Fax** (Fax) pentru a afişa ecranul de început eFax®.
- **2.** Atingeţi **Register (Înregistrare)**, apoi atingeţi caseta de selectare **Web Services** (Servicii Web) pentru a activa opțiunea Web Services (Servicii Web).

Creaţi un cont urmând instrucţiunile de pe ecran.

- **3.** Atingeţi **Terms and Conditions** (Termeni şi condiţii) pentru a citi acordul de servicii marca eFax®, apoi atingeţi caseta de selectare **I agree (Sunt de acord)** şi faceţi clic pe **OK**.
- **4.** După conectarea la serverul eFax®, vi se atribuie numărul eFax® care apare pe ecran. Atingeţi **Continue (Continuare),** iar ecranul de început eFax® afişează numărul dvs. eFax® şi o tastatură de introducere a numerelor pentru transmiterea faxurilor.
	- **A** Notă Deși codul zonal poate să nu fie cel local, nu suportați niciun fel de taxe interurbane când transmiteți sau recepţionaţi faxuri cu acest număr.

#### **Configurarea imprimantei cu un număr eFax® existent**

- **1.** Atingeţi **Printer** (Imprimantă) în tava **App Favorites** (Aplicaţii preferate), apoi atingeţi **Fax** (Fax) pentru a afişa ecranul de început eFax®. Introduceţi numărul eFax® existent în zona indicată sub **Already have an eFax® number? (Aveţi deja un număr eFax®?).**
- 2. Introduceti numărul de identificare personală (codul PIN) pentru acest cont.

**Notă** Dacă aţi uitat codul PIN, atingeţi zona indicată pentru a fi trimis în adresa de e-mail asociată numărului eFax®.

- **3.** Atingeţi **Enable** (Activare) pentru a continua. Numărul dvs. eFax® şi codul PIN se trimit la eFax® pentru verificare. După verificare, numărul eFax® existent se afişează pe ecranul de început eFax® şi sunteţi pregătit pentru serviciul de fax.
	- $\mathbb{P}^*$  **Notă** Dacă eFax® nu poate verifica numărul eFax® și codul PIN introdus, conectați-vă la contul marca eFax la adresa [www.efax.com](http://www.eFax.com) și examinați informațiile de cont. Nu puteți transmite faxuri utilizând acest număr până când nu se verifică informaţiile contului eFax® pe imprimantă.
- **4.** După conectarea la serverul eFax®, vi se atribuie numărul eFax® care apare pe ecran.
- **5.** Atingeţi **Continue (Continuare),** iar ecranul de început eFax® afişează numărul dvs. eFax® şi o tastatură de introducere a numerelor pentru transmiterea faxurilor.

#### **Transmiterea unui fax**

- **1.** Atingeţi **Printer** (Imprimantă) în tava **App Favorites** (Aplicaţii preferate), apoi atingeţi **Fax** (Fax) pentru a afişa ecranul de început eFax®.
- **2.** Ridicaţi capacul imprimantei şi amplasaţi prima pagină a documentului original cu partea imprimată în jos pe sticla scanerului, aliniindu-l cu colţul din dreapta faţă.
- <span id="page-31-0"></span>**3.** Dacă transmiteţi faxul în interiorul ţării, procedaţi la pasul următor. Dacă transmiteţi faxul în afara ţării, atingeţi această opţiune pe ecran. Acest lucru asigură utilizarea codurilor de apelare internaţională corespunzătoare.
- **4.** Introduceţi numărul de fax pe tastatură şi atingeţi **Continue** (Continuare). Documentul se scanează. Când scanarea s-a terminat, sunteţi întrebat dacă mai aveţi pagini de transmis prin fax.
- **5.** Dacă mai aveţi pagini de transmis prin fax, atingeţi **Yes (Da)**, scoateţi prima pagină a documentului de pe sticla scanerului și înlocuiti-o cu următoarea.
	- SAU

Dacă nu mai aveţi nicio pagină de transmis prin fax, atingeţi **No (Nu)**. Faxul s-a transmis. Odată ce s-a transmis cu succes la serverul eFax®, sunteţi notificat printr-un mesaj. Atingeţi **OK** (OK) pentru a confirma mesajul şi a continua.

SAU

Pentru a revoca faxul, atingeţi **Back (Înapoi)**.

#### **Imprimarea unui raport de confirmare a faxurilor transmise**

- **1.** Atingeţi **Sent Faxes** (Faxuri transmise) pe partea inferioară a ecranului.
- **2.** Atingeţi caseta de selectare de lângă faxurile pe care doriţi să le includeţi în raport.
- **3.** Atingeţi **Print Confirmation** (Imprimare confirmare).

### **Recepţionarea unui fax**

Oferiţi numărul dvs. eFax® oricăror persoane care trebuie să vă transmită un fax.

Când se recepţionează un fax, acesta este imprimat automat.

### **Setări de fax**

Atingeţi **Settings** (Setări) pe partea inferioară a ecranului de început eFax® pentru a afişa setările de fax.

### **Probleme şi întrebări privind faxul**

- Pentru întrebări frecvente despre serviciul marca eFax®, faceţi salt la Settings/FAQs (Setări/Întrebări frecvente) în ecranul de început eFax®.
- Pentru alte informații despre serviciul marca eFax®, faceți salt la adresa [www.efax.com.](http://www.eFax.com)
- eFax® este o marcă comercială înregistrată a j2 Global Communications, Inc. în SUA şi pe plan internaţional.

# **HP Photosmart eStation C510 series - Încărcarea suportului**

Optaţi pentru una din următoarele acţiuni:

- **1. Încărcaţi hârtie de 10 x 15 cm (4 x 6 inci)**
	- **a**. Ridicaţi capacul tăvii foto.
		- Glisati ghidajul pentru lătimea hârtiei.

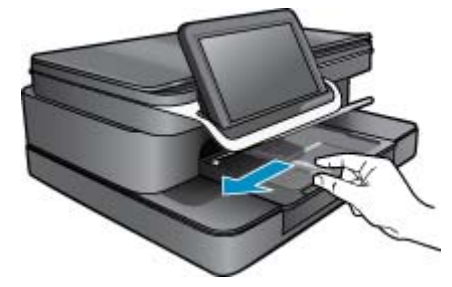

**b**. Încărcați hârtia.

Introduceti topul de hârtie foto în tava foto cu latura mică orientată spre înainte și cu fata de imprimat în jos.

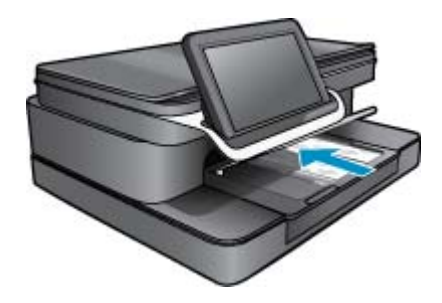

- **c**. Împingeţi topul de hârtie spre înainte până când se opreşte.
	- **Notă** Dacă hârtia foto are benzi perforate, încărcaţi-o astfel încât benzile perforate să fie orientate spre dvs.
- **d**. Glisaţi ghidajul pentru lăţimea hârtiei până când se opreşte lângă muchia hârtiei.
- **e**. Coborâţi capacul tăvii foto.

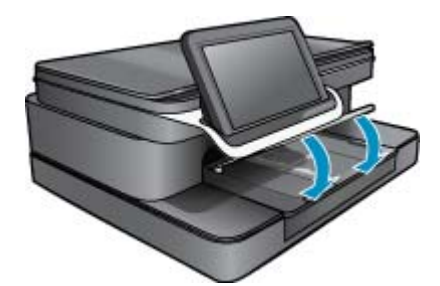

- **2. Alimentaţi hârtie A4 sau de 8,5 x 11 inci**
	- **a**. Deschideţi tava principală.
	- **b**. Glisaţi ghidajul pentru lăţimea hârtiei.

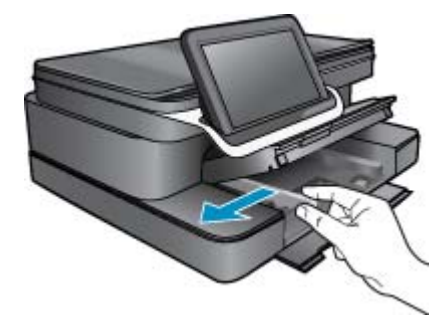

- **c**. Scoateţi hârtia din tava principală de alimentare.
- **d**. Încărcaţi hârtia.

Glisaţi ghidajul pentru lăţimea hârtiei până când se opreşte lângă muchia hârtiei.

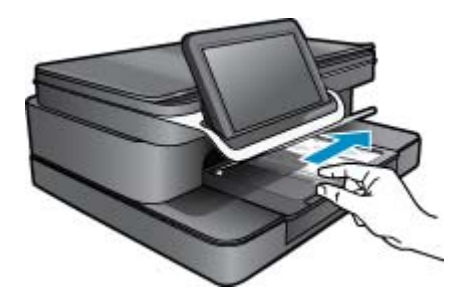

- **e**. Închideţi tava principală.
- **3. Încărcarea plicurilor**
	- **a**. Deschideţi tava principală.
	- **b**. Glisaţi ghidajul pentru lăţimea hârtiei.

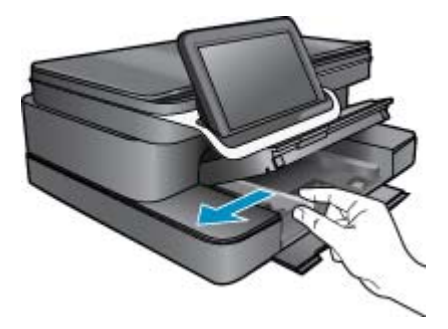

- **c**. Scoateţi hârtia din tava principală de alimentare.
- **d**. Introduceţi unul sau mai multe plicuri în partea dreaptă extremă a tăvii de alimentare principale, cu clapele plicurilor orientate în sus şi spre stânga.

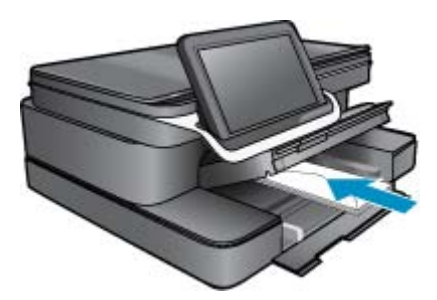

- **e**. Împingeţi teancul de plicuri spre înainte până când se opreşte.
- **f**. Împingeţi ghidajul pentru lăţimea hârtiei până când se opreşte la marginea topului de plicuri.

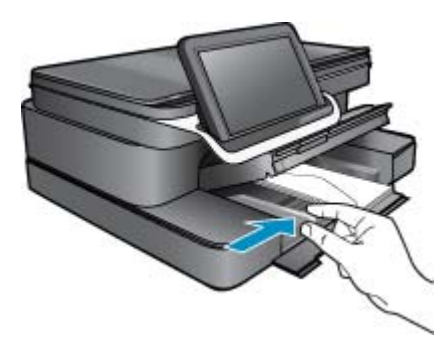

**g**. Închideţi tava principală.

# <span id="page-34-0"></span>**HP Photosmart eStation C510 series - Imprimarea documentelor**

#### **Imprimare dintr-un program software**

- **1.** Asiguraţi-vă că tava pentru hârtie este încărcată cu hârtie.
- **2.** În meniul **File** (Fişier) din programul software, faceţi clic pe **Print** (Imprimare).
- **3.** Asiguraţi-vă că produsul este imprimanta selectată.
- **4.** Dacă doriţi să modificaţi setările, executaţi clic pe butonul care deschide caseta de dialog **Properties** (Proprietăți).

În funcţie de programul software utilizat, butonul poate avea o denumire de tipul **Properties** (Proprietăţi), **Options** (Opţiuni), **Printer Setup** (Configurare imprimantă), **Printer** (Imprimantă) sau **Preferences** (Preferinţe).

- **Notă** Atunci când tipăriţi o fotografie, trebuie să selectaţi opţiunile pentru hârtia foto respectivă şi pentru îmbunătățirea calității foto.
- **5.** Selectati optiunile corespunzătoare operației de imprimare utilizând caracteristicile disponibile pe filele **Advanced** (Avansat), **Printing Shortcuts** (Comenzi rapide de imprimare), **Features** (Caracteristici), şi **Color** (Culoare).
	- **Sfat** Puteţi să selectaţi cu uşurinţă opţiunile corespunzătoare pentru lucrarea de imprimare, alegând una dintre activităţile de imprimare predefinite din fila **Printing Shortcuts** (Comenzi rapide imprimare). Faceţi clic pe un tip de lucrare de imprimare din lista **Printing Shortcuts** (Comenzi rapide imprimare). Setările implicite pentru tipul respectiv de lucrare de imprimare sunt stabilite şi rezumate în fila **Printing Shortcuts** (Comenzi rapide imprimare). Dacă este necesar, puteţi regla setările de aici şi salva setările personalizate ca nouă comandă rapidă de imprimare. Pentru a salva o comandă rapidă personalizată de imprimare, selectaţi comanda rapidă şi faceţi clic pe **Save As** (Salvare ca). Pentru a şterge o comandă rapidă, selectaţi comanda rapidă şi faceţi clic pe **Delete** (Ştergere).
- **6.** Executaţi clic pe **OK** pentru a închide caseta de dialog **Properties** (Proprietăţi).
- **7.** Executaţi clic pe **Print** (Tipărire) sau pe **OK** pentru a începe tipărirea.

### **HP Photosmart eStation C510 series - Imprimarea fotografiilor salvate pe computer**

#### **Imprimarea unei fotografii pe hârtie fotografică**

- **1.** Asiguraţi-vă că tava foto conţine hârtie foto.
- **2.** Puneţi hârtia fotografică cu faţa în jos pe partea dreaptă a tăvii foto.

#### **Încărcaţi hârtia foto în tava pentru hârtie**

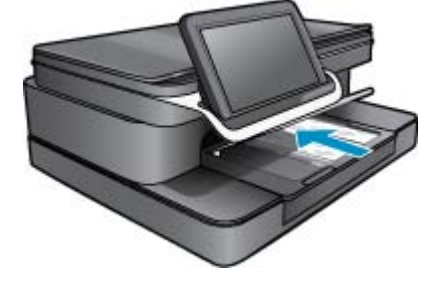

- **3.** Glisaţi ghidajul pentru lăţimea hârtiei până când se opreşte lângă muchia hârtiei.
- **4.** În meniul **File** (Fişier) din programul software, faceţi clic pe **Print** (Imprimare).
- **5.** Asiguraţi-vă că produsul este imprimanta selectată.
- <span id="page-35-0"></span>**6.** Faceţi clic pe butonul care deschide caseta de dialog **Properties (Proprietăţi)**. În funcţie de programul software utilizat, butonul poate avea o denumire de tipul **Properties** (Proprietăţi), **Options** (Opţiuni), **Printer Setup** (Configurare imprimantă), **Printer** (Imprimantă) sau **Preferences** (Preferinţe).
- **7.** Faceţi clic pe fila **Features** (Caracteristici).
- **8.** Din zona **Basic Options** (Opţiuni de bază), din lista verticală **Paper Type** (Tip de hârtie), selectaţi **More** (Mai mult). Apoi selectaţi dimensiunea de hârtie foto adecvată.
- **9.** Din zona **Resizing Options** (Opţiuni de redimensionare), din lista verticală **Size** (Dimensiune), selectaţi **More** (Mai mult). Apoi selectaţi dimensiunea de hârtie adecvată. Dacă dimensiunea şi tipul de hârtie nu sunt compatibile, software-ul imprimantei afişează un avertisment şi vă permite să selectaţi altă dimensiune sau alt tip.
- **10.** (Opţional) Selectaţi caseta **Borderless printing** (Imprimare fără chenar), dacă aceasta nu este deja bifată. Dacă dimensiunile şi tipul hârtiei fără chenar nu sunt compatibile, software-ul produsului afişează un avertisment şi vă permite să selectaţi alt tip sau alte dimensiuni.
- **11.** În zona **Basic Options** (Opţiuni de bază), selectaţi o calitate înaltă a imprimării, precum **Best** (Optim) din lista verticală **Print Quality** (Calitate imprimare).
	- $\mathbb{R}^n$  **Notă** Pentru a obtine rezoluția cea mai mare, puteți folosi setarea Maximum dpi (Dpi maxim) cu tipurile acceptate de hârtie fotografică. Dacă **Maximum dpi** (Dpi maxim) nu este listată în lista derulantă Calitatea imprimării, o puteţi activa din fila **Advanced** (Avansat).
- **12.** În zona **HP Real Life Technologies** (Tehnologii HP Real Life), faceţi clic pe lista verticală **Photo fix** (Retuş foto) şi selectaţi una din următoarele opţiuni:
	- **Off** (Dezactivat): nu aplică **HP Real Life Technologies** (Tehnologii HP Real Life) imaginii.
	- Basic (De bază): îmbunătățește imaginile cu rezoluție scăzută; reglează moderat claritatea imaginii.
- **13.** Faceţi clic pe **OK** pentru a reveni la caseta de dialog **Properties** (Proprietăţi).
- **14.** Faceţi clic pe **OK**, apoi faceţi clic pe **Print** (Imprimare) sau pe **OK** în caseta de dialog **Print** (Imprimare).
- **Notă** Nu lăsaţi hârtie fotografică neutilizată în tava pentru hârtie. Este posibil ca hârtia să se curbeze, ceea ce poate duce la scăderea calităţii imprimatelor. Pentru rezultate optime, nu lăsaţi fotografiile imprimate să se adune în tava de hârtie.

### **HP Photosmart eStation C510 series - Imprimarea plicurilor**

Cu echipamentul HP Photosmart, puteţi să imprimaţi pe un singur plic, pe un set de plicuri sau pe coli cu etichete special proiectate pentru imprimante cu jet de cerneală.

#### **Imprimarea unui grup de adrese pe etichete sau plicuri**

- **1.** Imprimaţi mai întâi o pagină de test pe hârtie simplă.
- 2. Așezați pagina de test peste coala cu etichete sau peste plic și țineți-le în lumină. Verificați încadrarea în spațiu a fiecărui bloc de text. Efectuaţi ajustările necesare.
- **3.** Încărcaţi etichete sau plicuri în tava pentru hârtie.
	- **Atenţie** Nu utilizaţi plicuri cu cleme sau cu ferestre. Acestea se pot bloca în role şi pot provoca blocaje ale hârtiei.
- **4.** Împingeţi ghidajul pentru lăţimea hârtiei spre teancul de etichete sau plicuri până când ghidajul se opreşte.
- **5.** Dacă imprimaţi pe plicuri, procedaţi astfel:
	- **a**. Afişaţi setările pentru imprimare, apoi faceţi clic pe fila **Features** (Caracteristici).
	- **b.** În zona **Resizing Options** (Optiuni redimensionare), faceți clic pe dimensiunea corespunzătoare plicurilor din lista **Size** (Dimensiune).
- **6.** Faceţi clic pe **OK**, apoi faceţi clic pe **Print** (Imprimare) sau pe **OK** în caseta de dialog **Print** (Imprimare).

# <span id="page-36-0"></span>**HP Photosmart eStation C510 series - Scanarea pe un computer**

#### **Scanarea pe un computer**

- **1.** Încărcaţi documentul original.
	- **a**. Ridicaţi capacul produsului.

#### **Ridicaţi capacul**

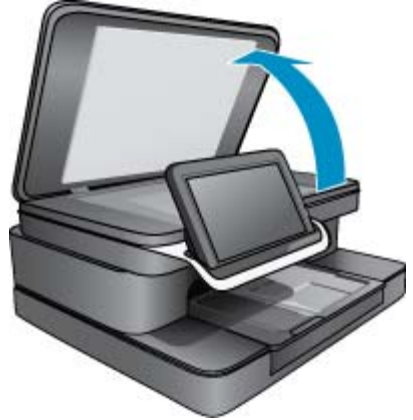

**b**. Încărcaţi originalul cu faţa de tipărit în jos, în colţul frontal-dreapta al geamului-suport.

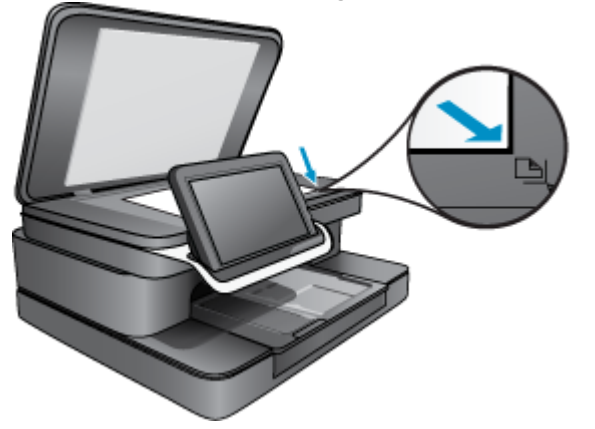

**Încărcarea documentului original**

- **c**. Închideţi capacul.
- **2.** Atingeţi pictograma **Aplicaţie Printer (Imprimantă)** de pe ecranul principal.

<span id="page-37-0"></span>Atingeţi **Scan (Scanare)**.

**a**. Atingeţi **Computer**.

Dacă produsul este conectat la reţea, apare o listă de computere disponibile. Selectaţi un computer pentru a porni scanarea.

- **b**. Selectaţi opţiunea **Resolution (Rezoluţie)** pentru scanare. Selectaţi **Low (200 dpi) (Scăzută (200 dpi))** sau **Medium (300 dpi) (Medie (300 dpi))** sau **High (600 dpi) (Ridicată (600 dpi))**.
- **c**. Atingeţi **Scan (Scanare)**.

Atingeţi ecranul pentru a vizualiza o examinare a scanării. Puteţi să scalaţi examinarea pentru a umple ecranul.

**E**<sup> $\hat{P}$  **Notă** În timp ce documentul se scanează, puteți să vizualizați progresul scanării în secțiunea **Ongoing**</sup> **(În desfăşurare)** de pe bara Notification (Notificare).

### **HP Photosmart eStation C510 series - Scanarea pe un card de memorie**

#### **Salvarea unei scanări pe un card de memorie**

- **1.** Încărcaţi documentul original.
	- **a**. Ridicaţi capacul produsului.

#### **Ridicaţi capacul**

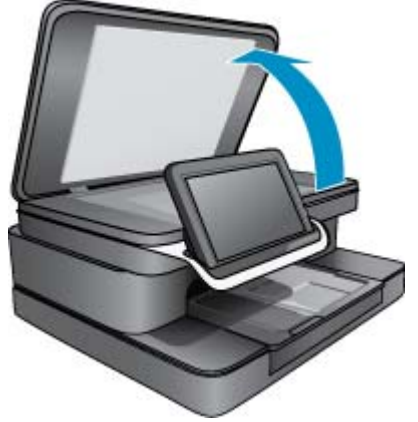

**b**. Încărcaţi originalul cu faţa de tipărit în jos, în colţul frontal-dreapta al geamului-suport.

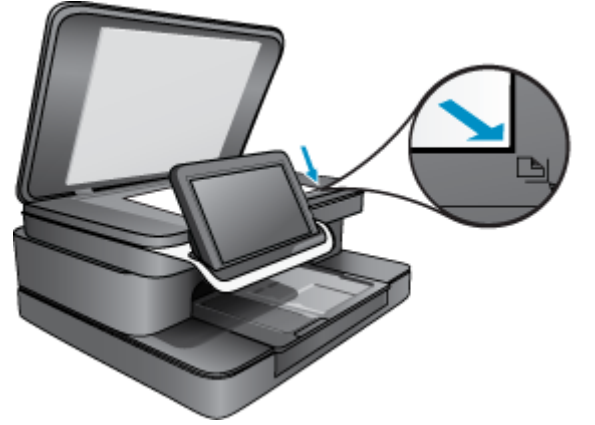

**Încărcarea documentului original**

- **c**. Închideţi capacul.
- **2.** Inseraţi un dispozitiv de memorie.

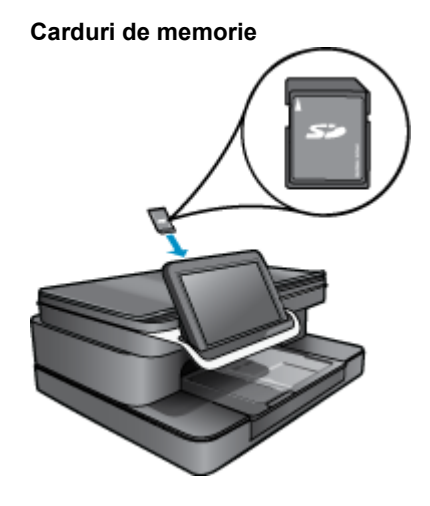

- **Notă** Slotul cardului de memorie acceptă următoarele dispozitive: MultiMediaCard (MMC), Secure MultiMedia Card, MMC Mobile (RS-MMC; necesită adaptor), Secure Digital (SD), Secure Digital Mini, Secure Digital High Capacity (SDHC) sau TransFlash MicroSD Card (necesită adaptor).
- **3.** Atingeţi pictograma **Aplicaţie Printer (Imprimantă)** de pe ecranul principal. Atingeţi **Scan (Scanare)**.
	- **a**. Atingeţi pictograma **Memory Card (Card de memorie)**.
	- **b**. Selectaţi opţiunea **Resolution (Rezoluţie)** pentru scanare. Selectaţi **Low (200 dpi) (Scăzută (200 dpi))** sau **Medium (300 dpi) (Medie (300 dpi))** sau **High (600 dpi) (Ridicată (600 dpi))**.
	- **c**. Atingeţi **Scan (Scanare)**.
		- **Notă** În timp ce documentul se scanează, puteţi să vizualizaţi progresul scanării în secţiunea **Ongoing (În desfăşurare)** de pe bara Notification (Notificare).

# <span id="page-39-0"></span>**HP Photosmart eStation C510 series - Copierea textului sau a documentelor combinate**

#### **Realizaţi o copie alb-negru sau color.**

- **1.** Încărcaţi hârtia.
	- ▲ Încărcaţi hârtia standard în tava de alimentare principală cu faţa imprimabilă orientată în jos.

#### **Încărcarea hârtiei**

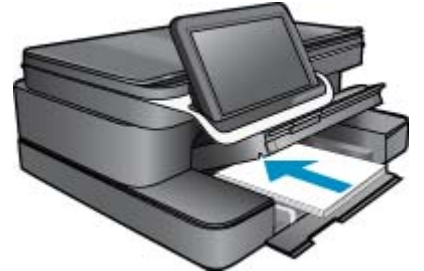

- **2.** Încărcaţi documentul original.
	- **a**. Ridicaţi capacul produsului.

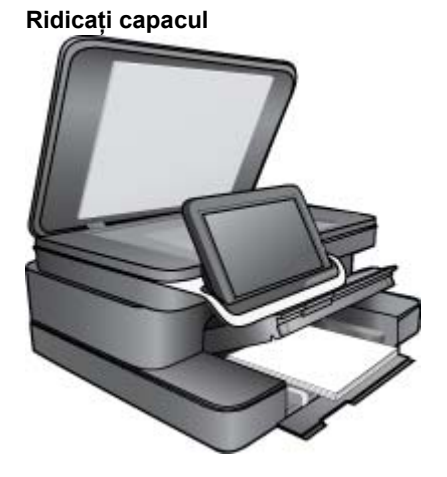

**b**. Încărcaţi documentul original cu partea imprimată în jos pe colţul din dreapta faţă al geamului-suport.

**Încărcarea originalului**

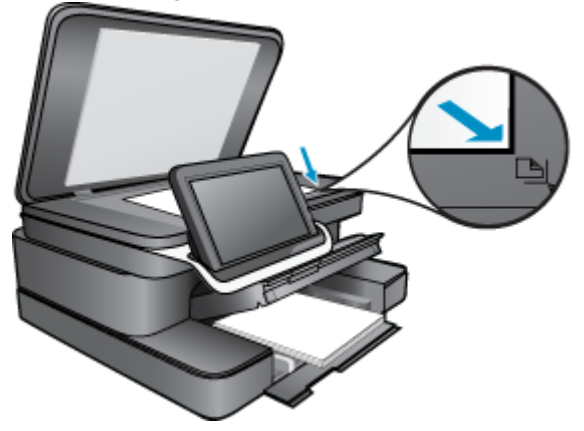

- **c**. Închideţi capacul.
- <span id="page-40-0"></span>**3.** Atingeţi **Printer App (Aplicaţie imprimantă)** pe ecranul Reşedinţă.
	- **a**. Atingeţi **Copiere**.
	- **b**. Atingeţi **Settings (Setări)**.
	- **c**. Apare o listă de setări de copiere.
	- **d**. Selectați opțiunile de copiere, calitatea, dimensiunea hârtiei, tipul hârtiei și îmbunătățirile sau setați noi valori implicite. Opţiunile includ
		- Color sau alb-negru
		- Imprimare faţă-verso (activat sau dezactivat)
		- Nr. de exemplare
		- Luminozitate sau întunecare
- **4.** Porniţi copierea.
	- ▲ Atingeţi **Copiere**.

### **HP Photosmart eStation C510 series - Modificarea setărilor de imprimare în Solution Center (Centrul de soluţii)**

Dacă există setări pe care le utilizaţi frecvent pentru imprimare, le puteţi face setări de imprimare implicite, astfel încât să fie gata setate când deschideţi caseta de dialog **Print** (Imprimare) din cadrul programului software.

#### **Modificarea setărilor de imprimare implicite**

- **1.** În meniul **Start** din Windows, faceţi clic pe **Toate Programele**, pe folderul **HP** şi apoi pe **HP Solution Center** (Centrul de soluţii).
- **2.** În HP Solution Center (Centrul de soluţii HP), faceţi clic pe **Settings** (Setări), indicaţi spre **Print Settings** (Setări imprimare), apoi faceţi clic pe **Printer Settings** (Setări imprimantă).
- **3.** Modificaţi setările de imprimare, apoi faceţi clic pe **OK**.

### **HP Photosmart eStation C510 series - Editarea şi utilizarea comenzilor rapide de imprimare**

Folosiţi comenzile rapide de imprimare pentru a imprima cu setările de imprimare pe care le folosiţi des. Softwareul imprimantei are numeroase comenzi rapide de imprimare special concepute care sunt disponibile în lista Printing Shortcuts (Comenzi rapide de imprimare).

**E**<sup> $\bullet$ </sup> Notă Când selectați o comandă rapidă de imprimare, opțiunile de imprimare adecvate sunt afișate automat. Le puteți lăsa așa cum sunt, le puteți modifica sau puteți crea propriile comenzi rapide pentru sarcini des utilizate.

Folositi fila Printing Shortcuts (Comenzi rapide de imprimare) pentru următoarele sarcini de imprimare:

- **Fast/Economical printing** (Imprimare rapidă/economică): Produceţi materiale imprimate rapid la calitate de ciornă.
- **General Everyday Printing** (Imprimare generală zilnică): Imprimarea rapidă a documentelor.
- **Paper-saving Printing** (Imprimare cu economie de hârtie): Imprimati documentele fată-verso cu mai multe pagini pe aceeaşi foaie pentru a reduce utilizarea hârtiei.
- **Imprimare fotografii fără chenar**: Imprimarea la marginile de sus, de jos şi laterale ale hârtiei foto HP de 10 x 15 cm şi 13 x 18 cm.
- **Photo Printing–Plain Paper** (Imprimare fotografie–Hârtie normală): Imprimarea unei fotografii pe hârtie normală.
- **Photo printing–with white borders** (Imprimare fotografii cu chenar alb): Imprimati o fotografie cu un chenar alb în jurul marginilor.
- <span id="page-41-0"></span>• **Postcard Printing** (Imprimare cărți poștale) sau Hagaki Printing (Imprimare Hagaki): Imprimați fotografii pe cărţi poştale sau cărţi Hagaki.
- **Two-sided (Duplex) Printing** (Imprimare faţă-verso (Duplex)): Cu echipamentul HP Photosmart se imprimă manual pagini faţă-verso.

#### **Pentru a crea o comandă rapidă de imprimare**

- **1.** În meniul **File** (Fişier) din programul software, faceţi clic pe **Print** (Imprimare).
- **2.** Asiguraţi-vă că produsul este imprimanta selectată.
- **3.** Faceţi clic pe butonul care deschide caseta de dialog **Properties (Proprietăţi)** . În funcţie de programul software utilizat, butonul poate avea o denumire de tipul **Properties** (Proprietăţi), **Options** (Opţiuni), **Printer Setup** (Configurare imprimantă), **Printer** (Imprimantă) sau **Preferences** (Preferinţe).
- **4.** Faceţi clic pe fila **Printing Shortcuts** (Comenzi rapide de imprimare).
- **5.** Din lista **Printing Shortcuts** (Comenzi rapide de imprimare), faceţi clic pe o comandă rapidă de imprimare. Se afişează setările de imprimare pentru comanda rapidă de imprimare selectată.
- **6.** Modificaţi setările de imprimare la cele pe are le doriţi în noua comandă rapidă de imprimare.
- **7.** Faceţi clic pe **Save as** (Salvare ca) şi tastaţi un nume pentru noua comandă rapidă de imprimare, apoi faceţi clic pe **Save** (Salvare).

În listă se afişează comanda rapidă de imprimare.

#### **Pentru a şterge o comandă rapidă de imprimare**

- **1.** În meniul **File** (Fişier) din programul software, faceţi clic pe **Print** (Imprimare).
- **2.** Asiguraţi-vă că produsul este imprimanta selectată.
- **3.** Faceţi clic pe butonul care deschide caseta de dialog **Properties (Proprietăţi)** .
- În funcţie de programul software utilizat, butonul poate avea o denumire de tipul **Properties** (Proprietăţi), **Options** (Opţiuni), **Printer Setup** (Configurare imprimantă), **Printer** (Imprimantă) sau **Preferences** (Preferinţe).
- **4.** Faceţi clic pe fila **Printing Shortcuts** (Comenzi rapide de imprimare).
- **5.** Din lista **Printing Shortcuts** (Comenzi rapide de imprimare), faceţi clic pe o scurtătură de imprimare pe care doriţi să o ştergeţi.
- **6.** Executaţi clic pe **Delete** (Ştergere). Scurtătura de imprimare este scoasă din listă.
- **E**<sup> $\bullet$ </sup> Notă Numai comenzile rapide pe care le-ați creat dvs. pot fi șterse. Comenzile rapide originale HP nu pot fi şterse.

# **HP Photosmart eStation C510 series - Informaţii despre cipul cartuşului**

Cartușele HP folosite cu acest produs conțin un chip de memorie care vă asistă în operarea produsului. În plus, acest chip de memorie colectează un set limitat de informații despre utilizarea produsului, printre care se pot număra următoarele: data când a fost instalat prima dată cartuşul, data când a fost utilizat ultima dată cartuşul, numărul de pagini imprimate folosind cartuşul, acoperirea de pagini, modurile de imprimare folosite, orice erori de imprimare care au apărut și modelul produsului. Aceste informații ajută HP să conceapă produse viitoare pentru a satisface nevoile de imprimare ale clienţilor noştri.

Datele colectate din chipul de memorie al cartuşului nu conțin informații care pot fi folosite pentru a identifica un client sau un utilizator al cartuşului sau al produsului.

HP colectează un eşantion din chip-urile de memorie din cartuşurile returnate în cadrul programului de reciclare şi returnare HP (Partenerii planetei HP: [www.hp.com/hpinfo/globalcitizenship/environment/recycle/](http://www.hp.com/hpinfo/globalcitizenship/environment/recycle/index.html)). Chip-urile de memorie din acest eşantion sunt citite şi studiate pentru a îmbunătăţi viitoarele produse HP. Partenerii HP care asistă la reciclarea acestui cartuş pot avea acces la aceste date.

Orice tert care se află în posesia cartusului poate avea acces la informatiile anonime de pe chip-ul de memorie. Dacă preferaţi să nu permiteţi accesul la aceste informaţii, puteţi face chip-ul inoperabil. Totuşi, după ce faceţi chipul de memorie inoperabil, cartuşul nu poate fi folosit într-un produs HP.

<span id="page-42-0"></span>Dacă vă preocupă furnizarea acestor informaţii anonime, puteţi face aceste informaţii inaccesibile dezactivând capacitatea chip-ului de a colecta informaţiile de utilizare a produsului.

**Notă** Puteţi continua să folosiţi cartuşul în produsul HP dacă dezactivaţi capacitatea chip-ului de memorie de a colecta informatii despre utilizarea produsului.

Învățați cum să dezactivați funcția informațiilor de utilizare. Faceți clic aici pentru a vă [conecta la internet pentru](http://h20180.www2.hp.com/apps/Nav?h_pagetype=s-924&h_client=s-h-e004-01&h_keyword=lp70033-all-C510&h_lang=ro) [mai multe informa](http://h20180.www2.hp.com/apps/Nav?h_pagetype=s-924&h_client=s-h-e004-01&h_keyword=lp70033-all-C510&h_lang=ro)ţii.

### **HP Photosmart eStation C510 series - Verificarea nivelurilor estimate de cerneală**

Puteți verifica nivelul cernelii cu ușurință, pentru a determina cât de curând trebuie să înlocuiți un cartuș. Nivelul de cerneală arată cu aproximaţie cantitatea de cerneală rămasă în cartuşe.

 $\mathbb{R}^n$  **Notă 1** Dacă ati instalat un cartuș de imprimare reumplut sau reconditionat, sau un cartuș care a fost folosit într-o altă imprimată, indicatorul de nivel al cernelei ar putea fi imprecis sau indisponibil.

**Notă 2** Avertismentele şi indicatorii pentru nivelul de cerneală oferă estimări numai în scopuri de planificare. Când primiți un mesaj de avertizare referitor la nivelul scăzut de cerneală, aveți grijă să fie disponibil un cartuș de schimb pentru a evita posibilele întârzieri la imprimare. Nu trebuie să înlocuiţi cartuşele până când calitatea de imprimare nu se deteriorează.

**Notă 3** Cerneala din cartuşe este folosită în procesul de imprimare într-o serie de moduri diferite, inclusiv în procesul de iniţializare, care pregăteşte produsul şi cartuşele pentru imprimare, şi la service-ul capului de imprimare, care menţine duzele de imprimare curate şi curgerea cernelei uniformă. În plus, o cantitate de cerneală reziduală este lăsată în cartuş după ce acesta este folosit. Pentru informaţii suplimentare, vizitaţi [www.hp.com/go/inkusage](http://www.hp.com/go/inkusage).

#### **Pentru a verifica nivelul de cerneală de la panoul de control**

- **1.** În colţul din dreapta sus al ecranului de început, atingeţi pictograma **Dashboard** (Tablou de bord). Se deschide tabloul de bord.
- **2.** HP Photosmart afişează un indicator care arată nivelurile estimate de cerneală din toate cartuşele de cerneală instalate.

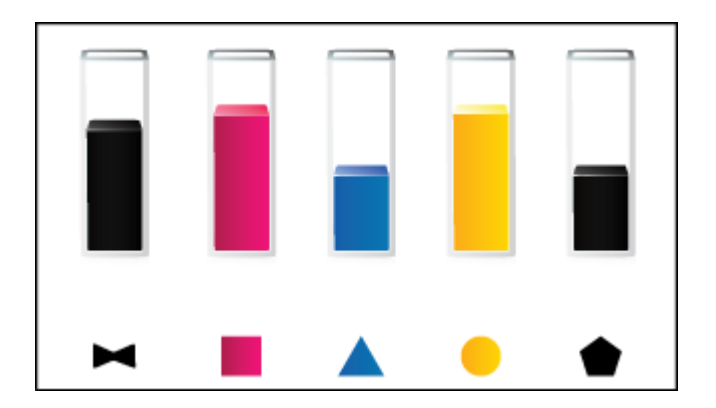

**Pentru a verifica nivelul de cerneală din software-ul HP Photosmart eStation**

▲ În HP Solution Center (Centrul de soluţii HP), faceţi clic pe pictograma **Estimated Ink Levels** (Niveluri estimate cerneală).

 $\mathbb{R}^n$  **Notă De asemenea, puteți să deschideți <b>Printer Toolbox** (Casetă de instrumente imprimantă) din caseta de dialog **Print Properties** (Proprietăţi imprimantă). Din caseta de dialog **Print Properties**(Proprietăţi imprimantă), faceţi clic pe fila **Features** (Caracteristici) apoi clic pe butonul**Printer Services** (Servicii imprimantă).

# <span id="page-43-0"></span>**HP Photosmart eStation C510 series - Resetarea produsului**

Unele stări de eroare se pot anula prin resetarea imprimantei, de exemplu, dacă produsul dvs. nu imprimă.

#### **Resetaţi produsul**

▲ Opriţi produsului şi deconectaţi cablul de alimentare. Conectaţi la loc cablul de alimentare, apoi apăsaţi butonul **Aprins** pentru a porni produsul.

Unele stări de eroare necesită resetarea HP eStation Zeen pentru a rezolva problema. Puteţi reseta HP eStation Zeen pentru recuperare după una dintre următoarele probleme:

- HP eStation Zeen nu răspunde la atingere sau la apăsarea butonului pentru o perioadă îndelungată de timp.
- Ecranul s-a blocat.
- Butonul **Aprins** nu răspunde la apăsare.

#### **Resetaţi HP eStation Zeen**

▲ Pentru a reseta HP eStation Zeen, ţineţi apăsat butonul de **alimentare** timp de cel puţin opt secunde.

### **HP Photosmart eStation C510 series - Utilizarea caracteristicii de economisire a energiei**

Pentru a conserva energie, imprimanta intră în stare de repaus după 5 minute de inactivitate. Imprimanta se reactivează în următoarele condiţii:

- Când există orice activitate pe afişajul detaşabil
- Când există orice activitate pe afişajul secundar (în spatele afişajului detaşabil)
- Când se apasă pe butonul de alimentare al imprimantei
- Când se trimite o activitate de imprimare pe imprimantă

# **HP Photosmart eStation C510 series - Setările afişate în meniurile de pe afişaj sunt incorecte**

Modificarea setării de ţară/regiune.

**Setaţi ţara/regiunea dvs.**

- **1.** Atingeţi **Dashboard (Tablou de bord)**.
- **2.** Atingeţi **More Settings (Alte setări)**.
- **3.** Atingeţi **Preferences** (Preferinţe).
- **4.** Atingeţi **Languages and Keyboard (Limbi şi tastatură)**.
- **5.** Loviți ușor vertical pentru a derula lista de țări/regiuni. Când țara/regiunea pe care doriți să o folosiți apare, atingeti tara/regiunea.

# **HP Photosmart eStation C510 series - După configurare, afişajul panoului de control este în altă limbă**

Modificarea setării de limbă.

#### <span id="page-44-0"></span>**Setaţi limba**

- **1.** Atingeţi **Dashboard (Tablou de bord)**.
- **2.** Atingeţi **More Settings (Alte setări)**.
- **3.** Atingeţi **Preferences (Preferinţe)**.
- **4.** Atingeţi **Languages and Keyboard (Limbi şi tastatură)**.
- **5.** Loviţi uşor vertical pentru a derula limbile. Când apare limba pe care doriţi să o utilizaţi, atingeţi acea limbă.

### **HP Photosmart eStation C510 series - Pe afişajul produsului apare mesajul 'Incompatible Ink Cartridges' (Cartuşe de cerneală incompatibile).**

Scoateți și reintroduceți cartușele și asigurați-vă că sunt inserate complet și fixate corespunzător.

De asemenea, asiguraţi-vă că sunt instalate cartuşele în sloturile corecte.

#### **Verificaţi dacă sunt corect instalate cartuşele**

- **1.** Asiguraţi-vă că produsul este pornit.
- **2.** Deschideti usa cartuselor. Cartuşul de imprimare se deplasează spre centrul produsului.

#### **Deschideţi uşa cartuşelor**

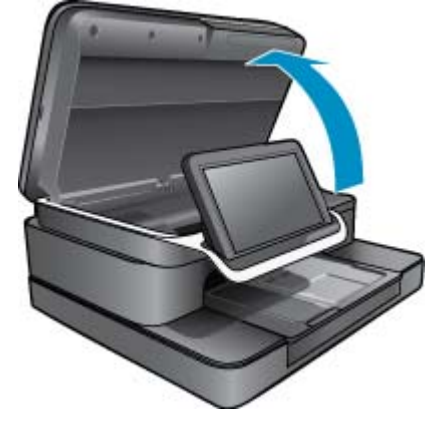

- **3.** Asiguraţi-vă că utilizaţi cartuşele corecte pentru produsul dvs. Citiţi etichetele din interiorul imprimantei, lângă carul imprimantei, pentru a afla cartuşele corecte. Pentru o listă completă a cartuşelor compatibile, vizitaţi siteul Web HP SureSupply la adresa<http://www.hp.com/buy/suresupply>.
- **4.** Scoateţi cartuşul din slot.
- **5.** Reintroduceţi cartuşul glisându-l în slotul corect până când se fixează. Potriviţi culoarea şi pictograma cartuşului cu culoarea şi pictograma fiecărui slot.

#### **Reintroduceţi cartuşul în slotul corect**

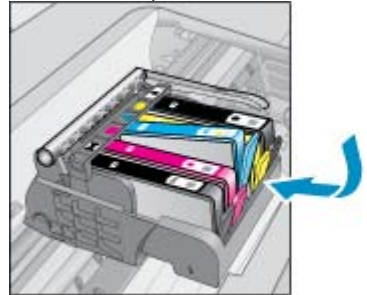

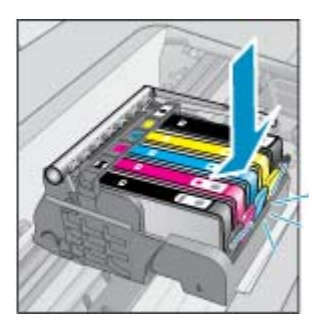

- <span id="page-45-0"></span>**6.** Repetaţi aceşti paşi pentru fiecare cartuş.
- **Notă** În cazul în care cartuşele sunt instalate în sloturile greşite şi nu le puteţi scoate sau dacă soluţiile de mai sus nu au rezolvat problema, contactați asistența HP pentru service la adresa [www.hp.com/support](http://h20180.www2.hp.com/apps/Nav?h_pagetype=s-001&h_lang=en&h_cc=all&h_product=4073096&h_page=hpcom&h_client=s-h-e009-1&jumpid=ex_r4155/en/hho/ipg/SupportHome/C510-SASH-C).

# **HP Photosmart eStation C510 series - Pe afişajul** produsului apare mesajul "Non-HP Cartidges installed" (S**au instalat cartuşe non-HP)**

Urmaţi mesajele de pe afişaj pentru a continua sau înlocuiţi cartuşul indicat cu cartuşe originale HP.

HP vă recomandă să utilizaţi cartuşe HP originale. Cartuşele HP originale sunt proiectate şi testate cu imprimantele HP pentru a asigura obţinerea de rezultate foarte bune în timp.

**Notă** HP nu poate să garanteze calitatea sau fiabilitatea consumabilelor non-HP. Service-ul sau reparaţiile la imprimantă necesare ca urmare a utilizării consumabilelor non-HP nu sunt acoperite de garanţie.

Dacă credeți că ați cumpărați cartușe originale HP, vizitați [www.hp.com/go/anticounterfeit](http://www.hp.com/go/anticounterfeit).

#### **Soluţia unu: Înlocuirea cartuşelor**

- **1.** Verificaţi dacă alimentarea este pornită.
- **2.** Scoateţi cartuşul.
	- **a**. Deschideţi uşa cartuşelor. Aşteptaţi deplasarea cartuşului de imprimare spre centrul produsului.

#### **Deschideţi uşa cartuşelor**

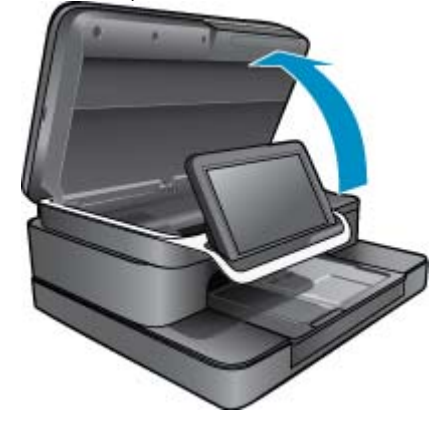

**b**. Apăsaţi pe lamela de pe cartuş, apoi scoateţi-l din slot.

#### **Apăsaţi lamela de pe cartuş pentru a-l scoate**

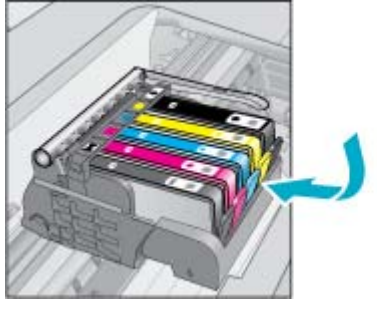

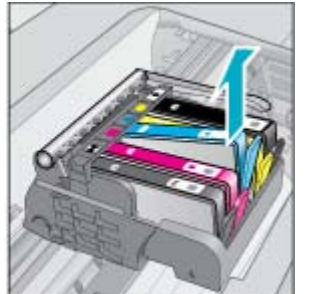

- **3.** Introduceţi un cartuş nou.
	- **a**. Scoateţi cartuşul din ambalaj.

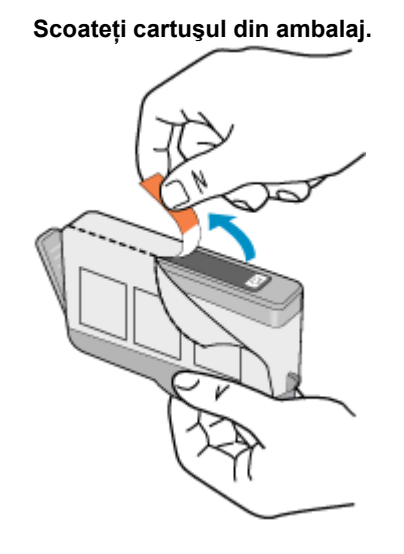

**b**. Îndoiţi capacul portocaliu pentru a-l scoate. Poate fi necesară o răsucire puternică pentru a scoate capacul.

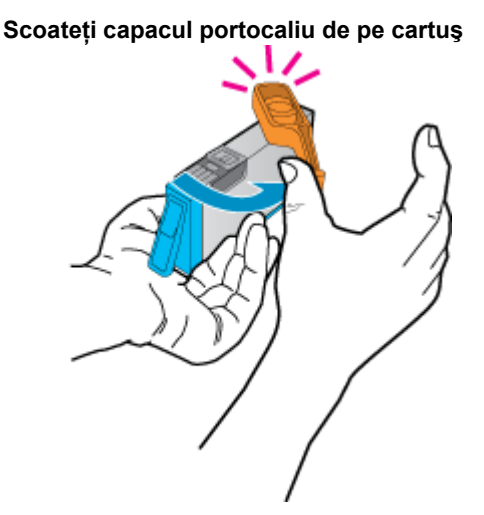

#### HP Photosmart eStation C510 series - Pe afişajul produsului apare mesajul "Non-HP Cartidges installed" (S-au instalat cartuşe non-HP) 45

<span id="page-47-0"></span>**c**. Potriviţi culoarea şi pictograma fiecărui cartuş cu culoarea şi pictograma pentru fiecare slot. Împingeţi cartuşul în slot până când se fixează în poziţie.

#### **Instalaţi cartuşele**

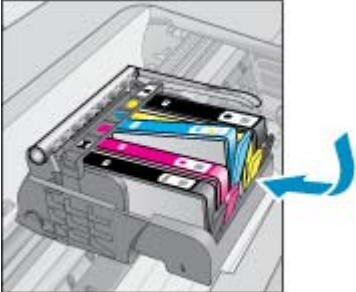

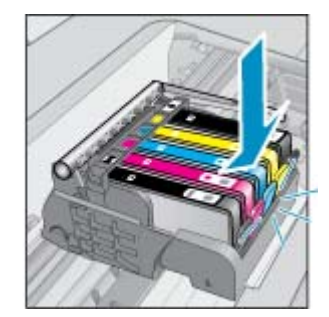

**d**. Închideţi uşa cartuşelor.

#### **Închideţi uşa cartuşelor**

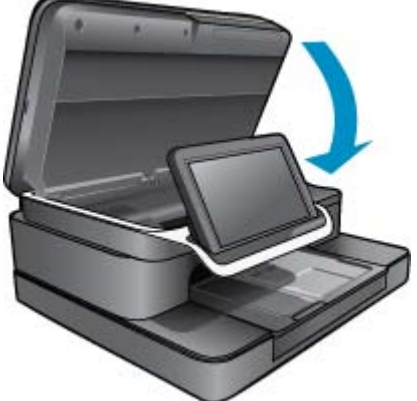

### **HP Photosmart eStation C510 series - Problemă la cartuşele de imprimare**

#### **Soluţia unu: Introduceţi cartuşele**

▲ Unul sau mai multe cartuşe lipsesc. Scoateţi şi reintroduceţi cartuşele şi asiguraţi-vă că sunt inserate complet şi fixate corespunzător.

#### **Verificaţi dacă sunt corect instalate cartuşele**

- **a**. Asiguraţi-vă că produsul este pornit.
	- **Atenţie** Dacă produsul este oprit atunci când deschideţi uşa cartuşelor pentru a accesa cartuşele, acesta nu poate elibera cartuşele pentru schimbare. În cazul în care cartuşele nu sunt fixate corespunzător, riscati să deteriorati produsul atunci când încercati să le scoateti.
- **b**. Deschideţi uşa cartuşelor.

Carul de imprimare se va deplasa spre centrul produsului.

#### **Deschideţi uşa cartuşelor**

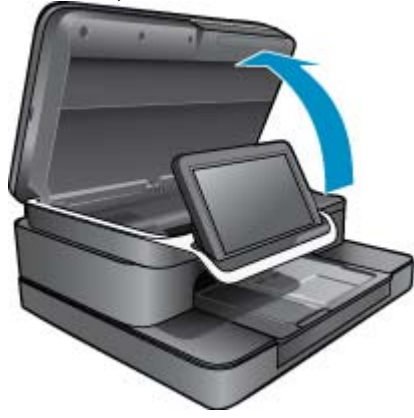

- **c**. Scoateţi un cartuş din slot apăsând pe lamelă.
- **d**. Reintroduceţi cartuşul glisându-l spre înainte în slotul până când se fixează.

#### **Reintroduceţi un cartuş în slotul corect**

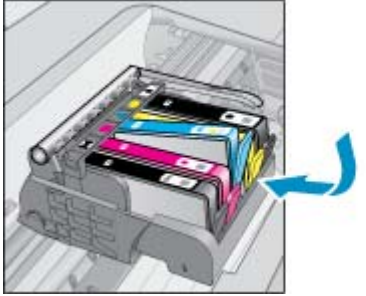

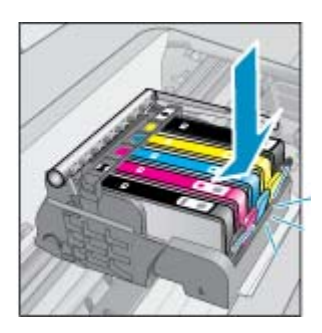

- **e**. Repetaţi paşii c şi d pentru cartuşele rămase.
- **f**. Treceţi un deget deasupra cartuşelor de cerneală pentru a localiza cartuşele care nu sunt complet apăsate în jos.
- **g**. Dacă un cartuş este mai ridicat şi nu se fixează la locul său, probabil că trebuie reglată lamela cartuşului.

#### **Soluţia doi: Reglaţi lamela cartuşului**

▲ Scoateţi cartuşul de cerneală din car.

#### **Reglaţi lamela cartuşului**

**a**. Îndoiţi uşor clema în afara cartuşului de cerneală. Aveţi grijă să nu îndoiţi lamela în afară mai mult de 1,27 cm (0,5 inchi).

#### **Îndoirea lamelei în afară**

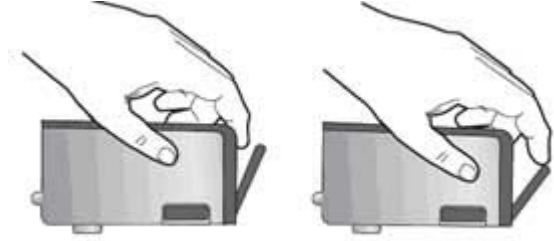

- **b**. Reinstalaţi cartuşul de cerneală. Acum ar trebuie să se fixeze acum în poziţie.
- **c**. Închideţi uşa de acces şi verificaţi dacă mesajul de eroare a dispărut.
- d. Dacă primiți în continuare mesajul de eroare, opriți produsul și porniți-l din nou.

#### **Soluţia trei: Asiguraţi-vă că zăvorul capului de imprimare este închis**

- ▲ Asiguraţi-vă că zăvorul capului de imprimare este închis
	- ▲ Asiguraţi-vă că zăvorul care blochează capul de imprimare este închis bine. Dacă se lasă mânerul zăvorului ridicat, aceasta poate duce la aşezarea incorectă a cartuşelor de cerneală şi probleme de imprimare. Blocajul trebuie să rămână în jos pentru instalarea corectă a cartuşelor de imprimare.

#### **Închiderea zăvorului capului de imprimare**

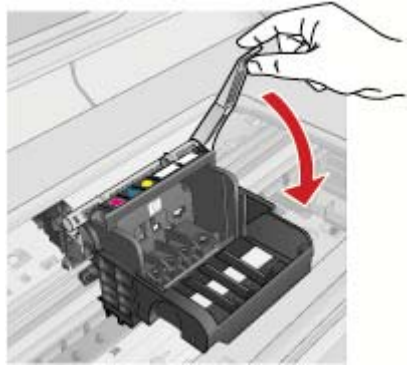

#### **Soluţia patru: Curăţaţi contactele electrice**

- ▲ **a**. Asiguraţi-vă că produsul este pornit.
	- **b**. Deschideți ușa cartușelor. Cartuşul de imprimare se deplasează spre centrul produsului.

#### **Deschideţi uşa cartuşelor**

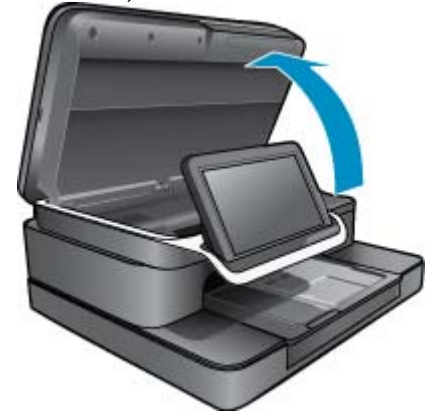

**c**. Localizaţi cartuşul de cerneală care este indicat în mesajul de eroare şi apoi apăsaţi clema de pe cartuşul de cerneală pentru a-l elibera din slot.

#### **Apăsaţi lamela de pe cartuş pentru a-l scoate**

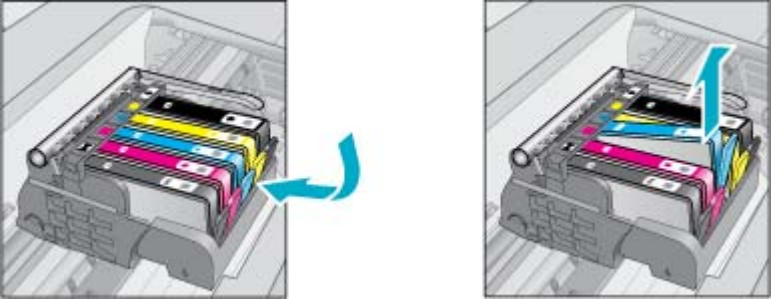

**d**. Ţineţi cartuşul de părţile laterale cu partea de jos îndreptată în sus şi localizaţi contactele electrice de pe cartuş.

Contactele electrice sunt patru dreptunghiuri mici de cupru sau metal auriu din partea inferioară a cartuşului.

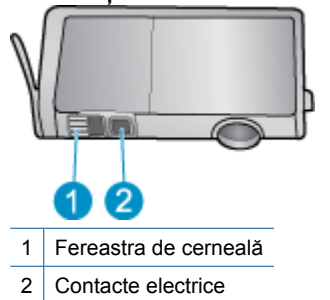

#### **Localizaţi contactele electrice**

- **e**. Ştergeţi contactele cu vată uscată sau o cârpă care nu lasă scame.
- **f**. În interiorul produsului, localizaţi contactele în capul de imprimare. Contactele arată ca patru pini de culoare arămie sau aurie amplasaţi într-o carcasă.

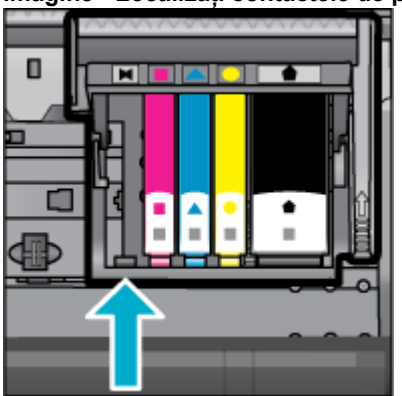

#### **Imagine - Localizaţi contactele de pe capul de imprimare**

**g**. Folosiţi o bucată de vată uscată sau o cârpă care nu lasă scame pentru a şterge contactele.

<span id="page-51-0"></span>**h**. Reintroduceţi cartuşul.

#### **Reintroduceţi cartuşul**

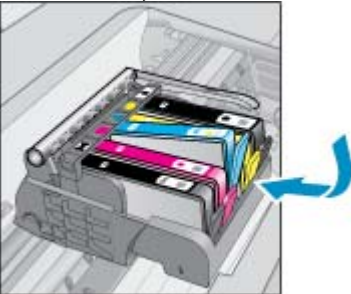

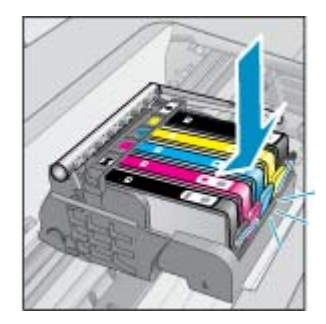

- **i**. Închideţi uşa cartuşelor.
- **j.** Dacă primiti în continuare mesajul de eroare, opriti produsul și porniti-l din nou.

#### **Soluţia cinci: Înlocuirea cartuşelor**

▲ Dacă eroare nu s-a rezolvat cu soluţia de mai sus, continuaţi cu această soluţie. Înlocuiți cartușele care au probleme. Pentru a afla numărul cartușului compatibil, citiți etichetele aflate lângă cartușe, în interiorul capacului imprimantei, sau navigați online la adresa [www.hp.com/go/learnaboutsupplies](http://www.hp.com/go/learnaboutsupplies).

### **HP Photosmart eStation C510 series - Pe computer apare** mesajul de eroare "Printhead appears to be missing, not **detected, incorrectly installed, or incompatible" (Capul de imprimare pare să lipsească, să nu fie detectat, să fie instalat incorect sau să fie incompatibil)**

Încercați următoarele soluții pentru a rezolva problema. Soluțiile sunt enumerate în ordine, cu cea mai plauzibilă soluţie la început. Dacă prima soluţie nu rezolvă problema, continuaţi să încercaţi soluţiile rămase până când problema este rezolvată.

#### **Soluţia 1: Reinstalaţi capul de imprimare şi cartuşele**

▲ Verificaţi pentru a vă asigura că sunt instalate capul de imprimare şi cartuşele.

#### **Pentru a reinstala capul de imprimare**

- **1.** Asiguraţi-vă că produsul este pornit.
- 2. Deschideți ușa de acces la cartușele de cerneală ridicând din centrul părții frontale a produsului, până când ușa se fixează în poziţie.

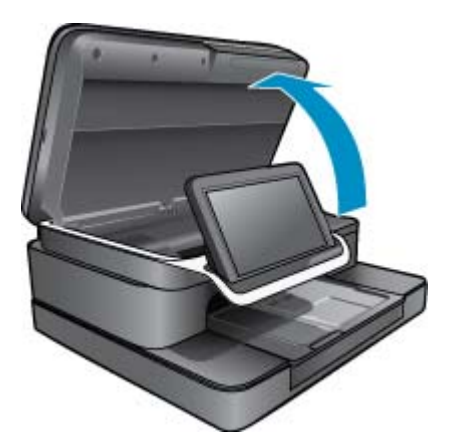

**3.** Cartuşul de imprimare se deplasează spre centrul produsului.

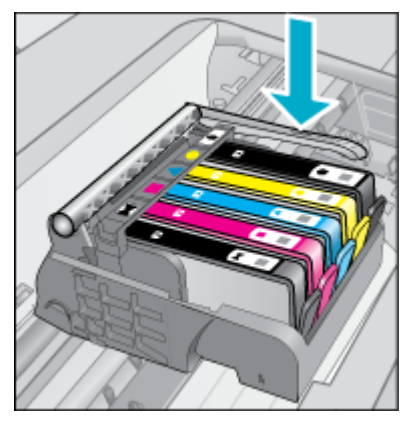

- **4.** Scoateţi toate cartuşele de cerneală şi aşezaţi-le pe o coală de hârtie cu orificiul pentru cerneală orientat în sus. **Pentru a scoate cartuşele de cerneală**
	- **a**. Apăsați pe clema de pe cartușul de cerneală pe care doriți să-l înlocuiți pentru a-l elibera din locaș.

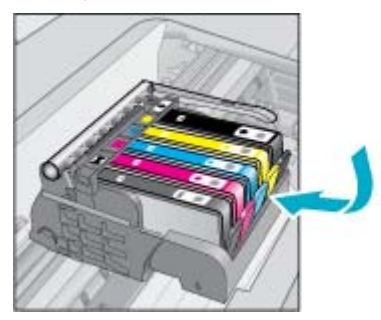

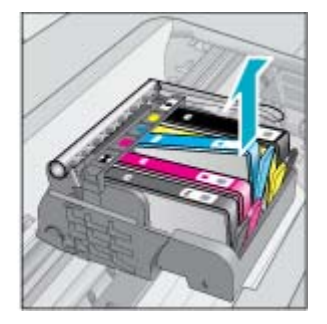

- **b**. Trageţi cartuşul de cerneală în sus şi apoi spre dvs. scoţându-l din locaş.
- **c**. Repetaţi paşii a şi b până când toate cartuşele de cerneală sunt scoase.
- **5.** Ridicaţi mânerul dispozitivului de prindere de pe cartuşul de imprimare până când se opreşte.

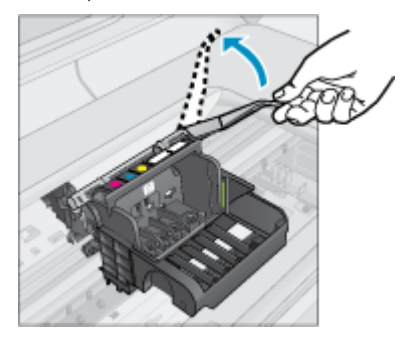

- **Sfat** Trebuie să împingeţi capul de imprimare mai mult în afară înainte de a putea să ridicaţi dispozitivul de blocare.
- **6.** Ridicaţi şi scoateţi capul de imprimare.

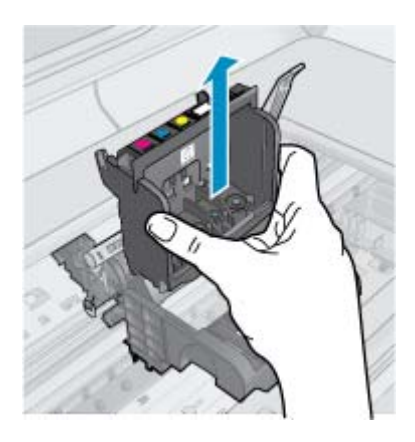

**7.** Curăţaţi capul de imprimare.

Există trei zone ale capului de imprimare care trebuie să fie curățate: rampele din plastic de pe ambele părți ale duzelor de cerneală, marginea dintre duze şi contatcele electrice.

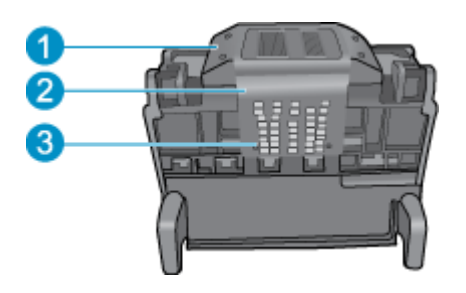

- 1 Rampele din plastic de pe ambele părţi ale duzelor
- 2 Marginea dintre duze și contacte
- 3 Contacte electrice

**Atenţie** Atingeţi duzele şi zonele de contact electric **numai** cu materiale de curăţare, nu cu degetul.

#### **Pentru a curăţa capetele de imprimare**

**a**. Umeziţi uşor o cârpă curată din material textil fără scame şi ştergeţi zona de contact electric de jos până sus.

Pentru a evita să transferați cerneală și reziduuri din zona de contact pe duze, nu depășiți marginea dintre duze şi contacte. Utilizaţi mai multe cârpe curate şi noi, după cum este necesar. Curăţaţi până când nu mai apare cerneală pe cârpă.

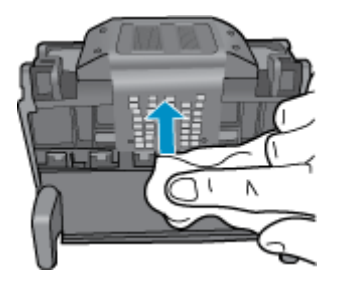

**b**. Umeziţi uşor o cârpă curată din material textil fără scame şi ştergeţi cerneala şi reziduurile acumulate pe marginea dintre duze şi contacte.

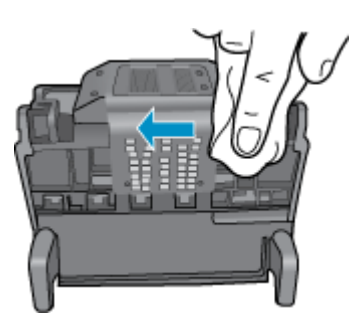

**c**. Utilizaţi o cârpă curată, uşor umedă, care nu lasă scame pentru a şterge rampele din plastic de pe ambele părți ale duzelor. Ștergeți duzele.

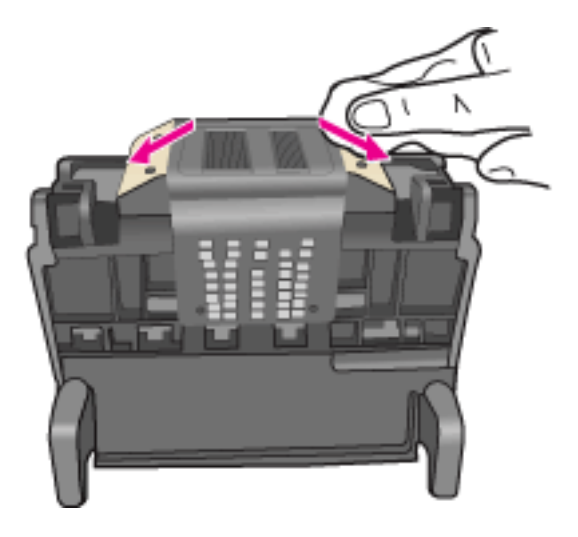

- **d**. Ştergeţi zonele curăţate anterior cu o ţesătură uscată care nu lasă scame înainte de a trece la etapa următoare.
- **8.** Asiguraţi-vă că mânerul zăvorului este ridicat, apoi reintroduceţi capul de imprimare.

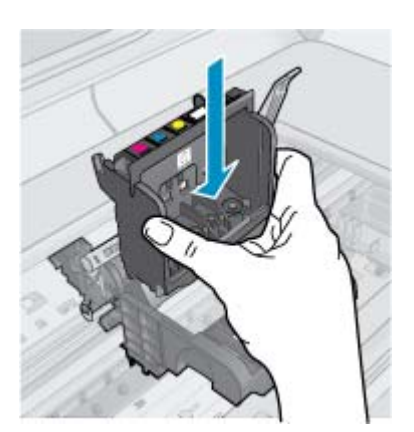

- **9.** Coborâţi cu grijă mânerul zăvorului.
	- **Notă** Asiguraţi-vă că aţi coborât mânerul zăvorului înainte de a reintroduce capul de imprimare. Dacă se lasă mânerul zăvorului ridicat, aceasta poate duce la aşezarea incorectă a cartuşelor de cerneală şi probleme de imprimare. Blocajul trebuie să rămână în jos pentru instalarea corectă a cartuşelor de imprimare.
- **10.** Reintroduceţi cartuşele de cerneală.

#### **Pentru a reintroduce cartuşele de cerneală**

▲ Utilizând pictogramele colorate pentru ajutor, glisați cartușul de cerneală în slotul gol până când se fixează cu un clic şi este aşezat bine în slot.

Asigurați-vă că introduceți cartușul de cerneală în suportul cu pictograma de aceeași formă și culoare cu cea de pe cartuşul pe care îl instalaţi.

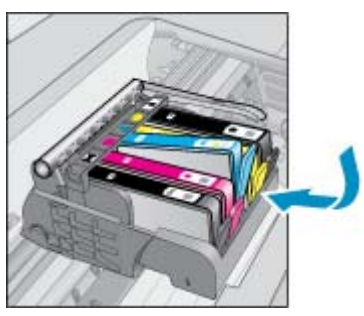

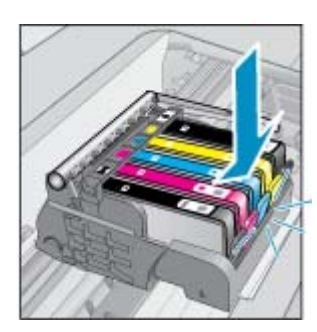

11. Închideti usa de acces la cartusele de cerneală.

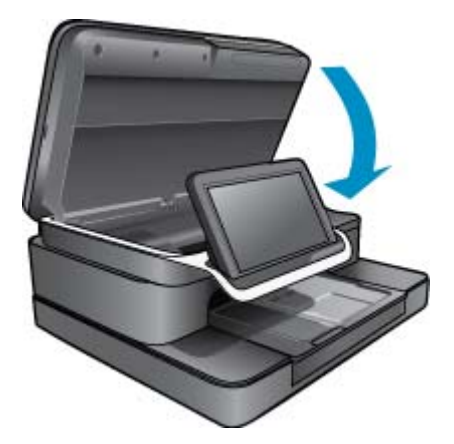

Capul de imprimare sau cartuşele de cerneală nu erau instalate corect.

Dacă acest lucru nu rezolvă problema, încercaţi următoarea soluţie.

#### **Soluţia 2: Contactaţi Suportul tehnic HP**

- **1.** Vizitaţi: [www.hp.com/support](http://h20180.www2.hp.com/apps/Nav?h_pagetype=s-001&h_lang=en&h_cc=all&h_product=4073096&h_page=hpcom&h_client=s-h-e009-1&jumpid=ex_r4155/en/hho/ipg/SupportHome/C510-SASH-C).
- 2. Dacă vi se solicită, alegeți țara/regiunea dvs., apoi executați clic pe **Contact HP** (Contact HP) pentru informații despre apelarea suportului tehnic HP.

Dacă acest lucru nu rezolvă problema, încercaţi următoarea soluţie.

#### **Soluţia 3: Efectuarea unui ciclu de alimentare a imprimantei**

- **1.** Opriţi produsul apăsând pe butonul de pornire.
- **2.** Extrageţi cablul de alimentare din spatele produsului.
- **3.** Aşteptaţi 30 de secunde.
- **4.** Conectaţi cablul de alimentare pe partea din spate a imprimantei.

Dacă acești pași rezolvă problema, nu mai este necesar să continuați depanarea.

Dacă problema persistă, încercaţi soluţia următoare.

#### **Soluţia 4: Înlocuirea capului de imprimare**

▲ Dacă aţi terminat toţi paşii anteriori şi problema persistă, puteţi să înlocuiţi capul de imprimare. Ansamblurile de înlocuire a capului de imprimare sunt disponibile numai de la Asistenta HP sau de la furnizori de service autorizați. Contactați HP pentru asistență în obținerea unui nou cap de imprimare.

Dacă problema persistă, încercaţi soluţia următoare.

#### **Soluţia 5: Efectuarea de lucrări de service la imprimantă**

A Dacă ați terminat toți pașii anteriori și problema persistă, efectuați lucrări de service la produs.

Capitol 1